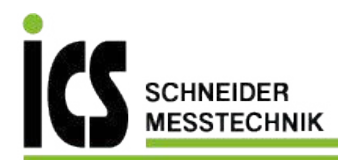

# **Bedienungsanleitung**

# CS-Manager

# Batterie – Management – System

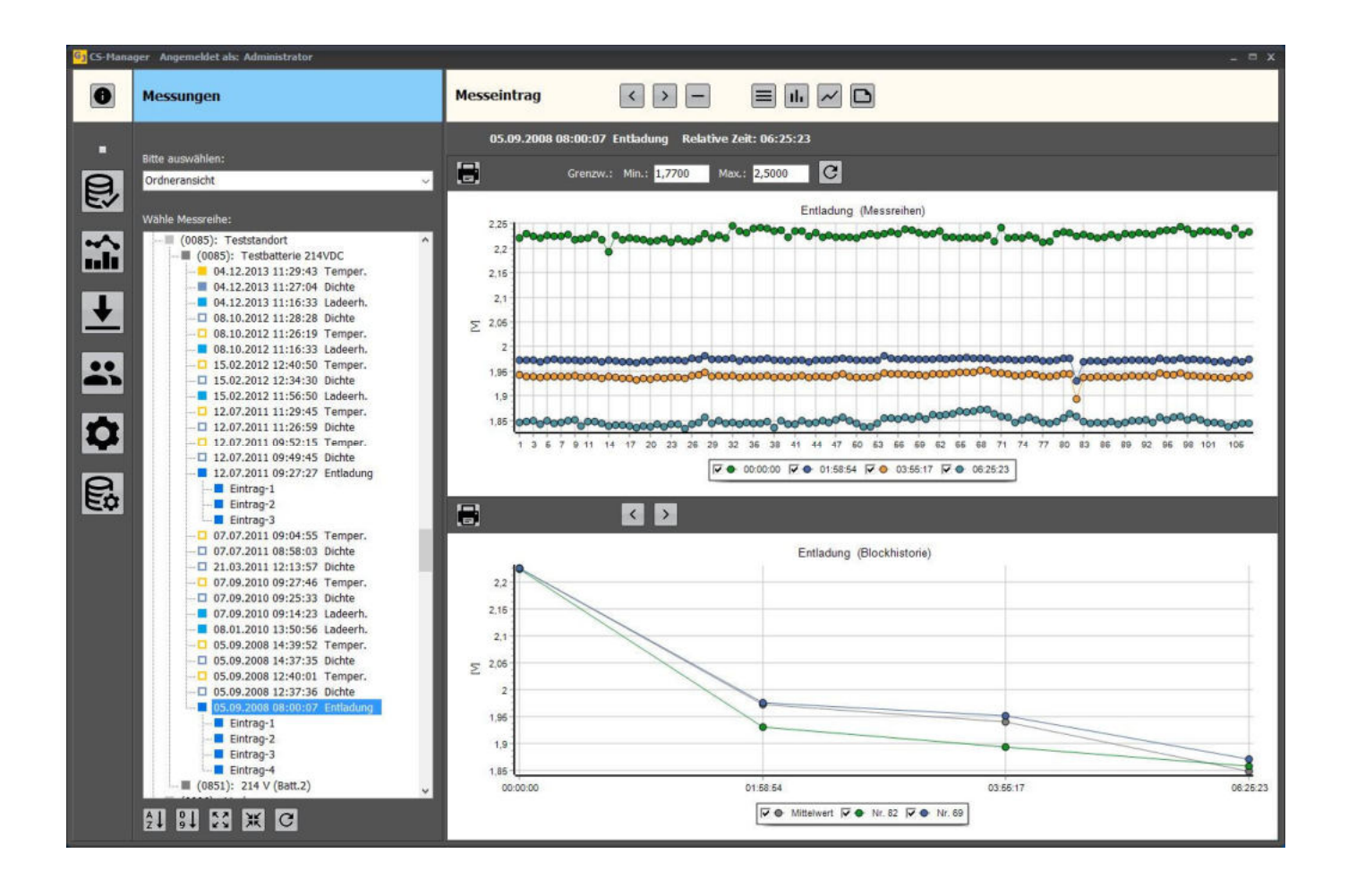

### Bedienungsanleitung CS-Manager

## Inhaltsverzeichnis

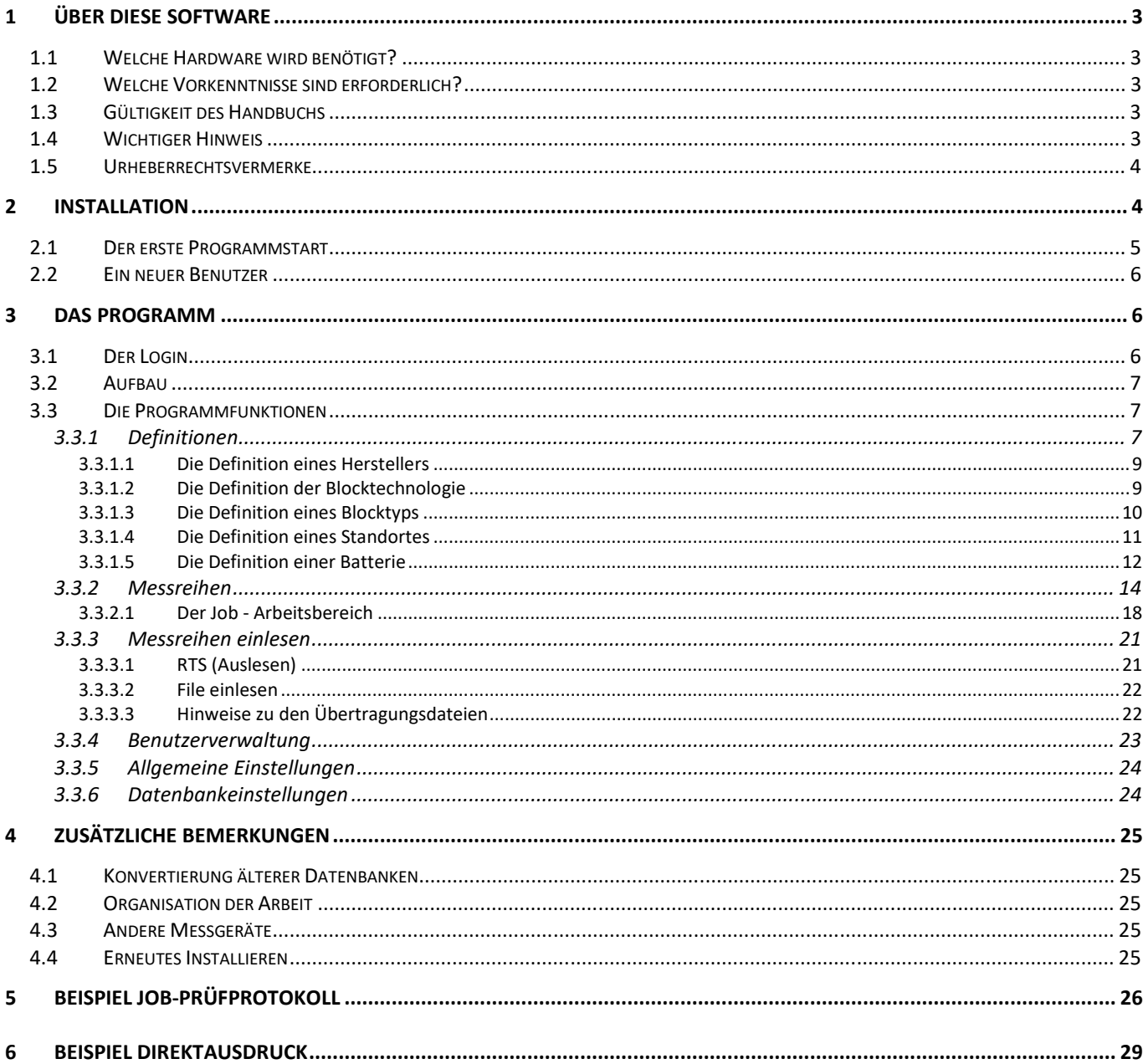

#### **1 Über diese Software**

Die Software CS-MANAGER wurde für die Betriebssysteme Windows 7 und Windows 10 geschrieben. Sie bindet die Datenverwaltung und Messwertanalyse für das Messsystem TMC-2001RTS unter einer gemeinsamen Oberfläche ein, so dass alle Programmteile auf einen gemeinsamen Datenbestand zugreifen können.

#### **1.1 Welche Hardware wird benötigt?**

Ihre Hardware sollte mindestens so aussehen:

PC, Prozessor I5 Arbeitsspeicher 8 GB Freier Festplattenspeicher 200 MB Farbdisplay mit physikalischer Auflösung 1024 x 768 Bluetooth-Schnittstelle (3.0)

#### **1.2 Welche Vorkenntnisse sind erforderlich?**

Grundkenntnisse über den Umgang mit der Windows-Oberfläche müssen vorhanden sein. Ansonsten ist die Benutzeroberfläche gängigen Windows-Anwendungen angepasst.

#### **1.3 Gültigkeit des Handbuchs**

Dieses Handbuch gilt für die Software CS-MANAGER V1.08. Es dient ausschließlich zur Beschreibung und Erklärung der Programmfunktionen. Die an den PC angeschlossenen und mit dieser Software betriebenen Messgeräte werden mit diesem Handbuch **NICHT** abgedeckt. Für diese Messgeräte gelten separate Handbücher, welche besonders hinsichtlich der Sicherheitshinweise unbedingt zu beachten sind.

Bei der Erstellung dieses Handbuchs haben wir besondere Sorgfalt walten lassen. Für möglicherweise trotzdem vorhandenen Fehler und deren Auswirkungen kann jedoch keine Haftung übernommen werden.

Änderungen, die dem technischen Fortschritt dienen, bleiben vorbehalten.

#### **1.4 Wichtiger Hinweis**

Diese Software wird von uns **kostenfrei** zur Verfügung gestellt. Zusätzliche Dienstleistungen zur optionalen Serverinstallationen und die Erstellung der notwendigen "CSServerEnc.ini" Datei werden nach Aufwand berechnet.

*Es wird keine Gewähr dafür übernommen, dass das Softwareprodukt den Anforderungen und Zwecken des Anwenders genügt oder mit anderer von ihm ausgewählter Software bzw. Hardware zusammenarbeitet. Es wird ausdrücklich darauf hingewiesen, dass weder irgendeine Haftung noch irgendeine juristische Verantwortung für Kosten und Folgekosten existieren, die sich aus dem Verwenden des Softwareproduktes (oder der Unmöglichkeit, das Softwareprodukt zu verwenden) ergeben.* 

**Der Benutzer ist für eine optimale Datensicherung** (z. B. automatisierter Cloud-Dienst) **verantwortlich.**

Bei der Datenbank handelt es sich um eine komplexe SQL-Datenbank. Manipulationen an der Datenbank führen zur Instabilität und Datenverlust. Reparaturen an der Datenbank sind sehr aufwändig und kostenpflichtig.

Für externe Serverlösungen setzen Sie sich bitte mit uns in Verbindung.

#### **1.5 Urheberrechtsvermerke**

Microsoft, Windows und Microsoft Excel sind eingetragene Warenzeichen der Microsoft Corporation. Bluetooth ist eine eingetragene Wort- und Bildmarke der Bluetooth SIG.

#### **2 Installation**

CS-MANAGER wird durch das Programm "CSManagerSetup.exe" auf dem PC installiert.

Laden Sie bitte zuerst das Installationsprogram auf Ihren Rechner. Hierzu können Sie nachfolgenden Link verwenden:

http://www.ics-schneider.de/downloads/CSManagerSetup.exe

Beginnen Sie die Installation durch den Start der Datei "CSManagerSetup.exe".

Folgen Sie bitte den Anweisungen während der Installation.

Die Installationsroutine erzeugt eine Verknüpfung auf dem Desktop Ihres PCs für das Programm CS-Manager.

Nach erfolgter Installation befindet sich im Laufwerk C: unter anderem folgende neue Dateien:

In C:\ProgramData\Cellizer\CS-Manager\Database :

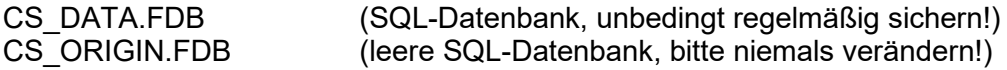

In C:\ProgramData\Cellizer\CS-Manager\System :

CSM Job Logo.jpg (Logo, 1800 x 400 Pixel) CSM Report Logo.jpg (Logo, 800 x 400 Pixel)

Zur Personalisierung können diese Logo-Dateien mit Bildern in gleicher Auflösung und Format ersetzt werden. Bitte achten Sie auf die korrekte Schreibweise.

#### **Außer den beschriebenen Logo-Dateien dürfen keine Veränderungen an den Dateien vorgenommen werden.**

Das Programm benötigt auf bestimmte Verzeichnisse und Dateien Schreib- und Leserechte. Diese werden normalerweise während der Installation eingerichtet.

Sollten Probleme auftreten, so überprüfen Sie bitte die Rechte für das Verzeichnis:

"C:\ProgramData\Cellizer\CS-Manager" (mit Unterverzeichnissen)

und die Datei

"C:\Program Files (x86) CS-Manager\CSManagerSys.ini".

Gegebenenfalls bitten Sie Ihren Systemadministrator um Hilfe.

#### **2.1 Der erste Programmstart**

Das Programm verfügt über eine kleine, integrierte Benutzerverwaltung. Beim ersten Programmstart wird automatisch der Benutzer "admin" angelegt.

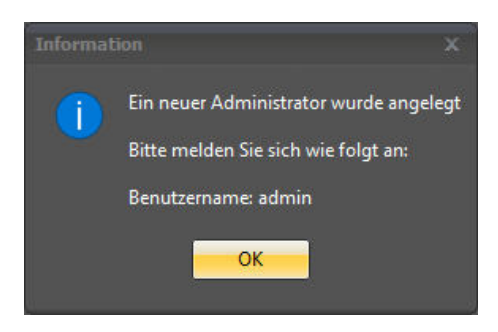

Bestätigen Sie bitte mit "OK". Es erscheint das Login-Fenster:

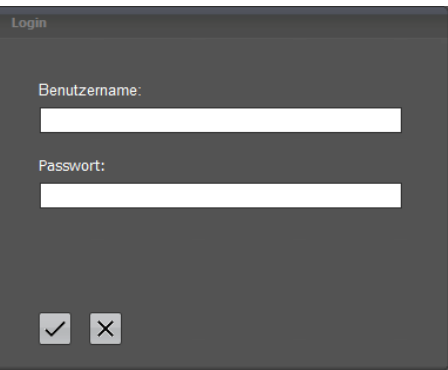

Geben Sie jetzt bitte den Benutzernamen "admin" ein und drücken Sie . Es erscheint der Hinweis:

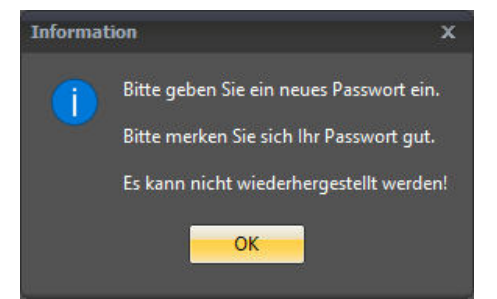

Drücken Sie "OK" und geben bitte Ihr Passwort mit mindestens 8 Zeichen ein.

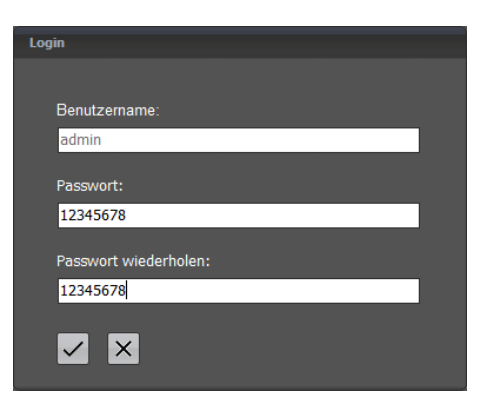

Bestätigen Sie bitte mit V. Das Passwort "12345678" dient hier nur als Beispiel.

Bitte merken Sie sich Ihren Benutzernamen "admin" und das vergebene Passwort gut! Es kann **unter keinen Umständen wiederhergestellt werden. Es wird nur der Hash des Passwortes gespeichert und ist somit nicht rekonstruierbar! Das gilt für alle Passwörter, die für erstellte Benutzer vergeben wurden.** 

Jetzt gelangen Sie in das normale Login-Fenster. Bitte geben Sie Ihr Passwort nochmals ein. Letztmalig werden noch der Benutzernamen und das Passwort in Klartext dargestellt.

#### **2.2 Ein neuer Benutzer**

Der vergebene Benutzer "admin" sollte als Systemadministrator dienen. Um Ihre Arbeiten und Protokolle zu personalisieren, müssen neue Benutzer eingerichtet werden. Diese Einrichtung sollten Sie **jetzt** auf jeden Fall vornehmen. Lesen Sie hierzu bitte das Kapitel "Benutzerverwaltung".

#### **3 Das Programm**

#### **3.1 Der Login**

Beim Programmstart werden Sie aufgefordert Ihren Benutzernamen und Passwort einzugeben:

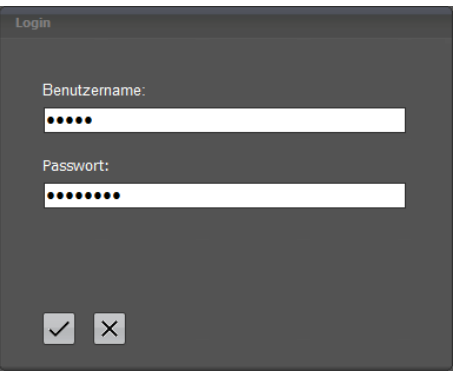

Bestätigen Sie Ihre Eingaben mit V.

Sie können das Login jederzeit mit × abbrechen. Danach haben Sie immer noch die Möglichkeit Ihre Datenbankeinstellungen zu verändern, oder ein erneutes Login vorzunehmen.

#### **3.2 Aufbau**

Das Programmfenster gliedert sich in die nachfolgend aufgeführten Hauptbestandteile:

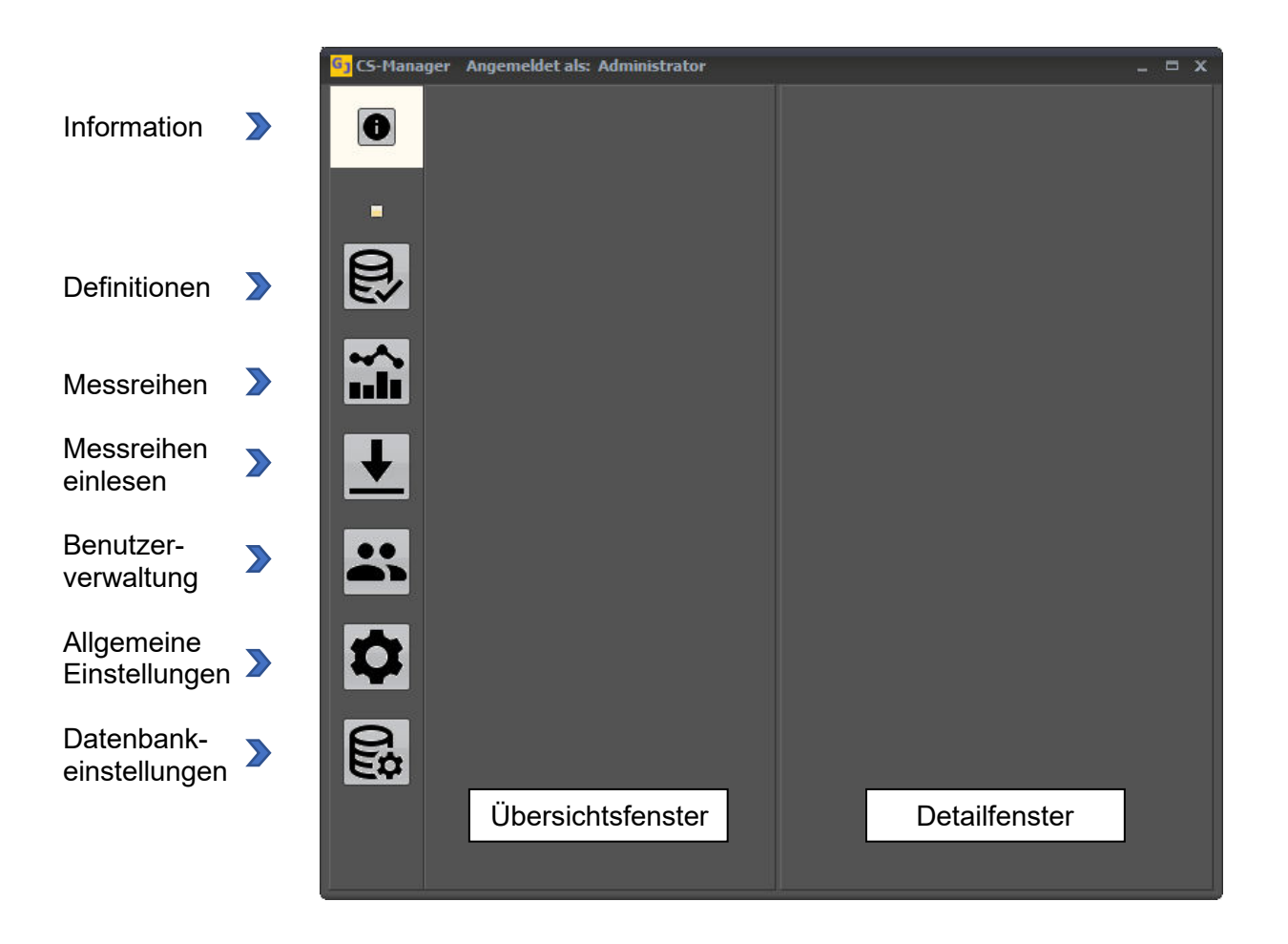

#### **3.3 Die Programmfunktionen**

#### **3.3.1 Definitionen**

Der CS-Manager baut auf einer leistungsfähigen SQL-Datenbank auf. Damit Batterien und Messwerte eingelesen, zugeordnet und verarbeitet werden können müssen vorab einige wichtige Definitionen vorgenommen werden.

Diese Definitionen werden den nachfolgend genannten Datenbanktabellen hinzugefügt:

- Standort
- **•** Batterie
- Blocktyp
- Blocktechnologie
- **•** Hersteller

Aus der Verwendung des TMC-2001RTS ist die strukturelle Verwendung einer Batterie-ID und Standort-ID bekannt. Bevor Messwerte übertragen werden können, müssen diese IDs vergeben worden sein, um eine eindeutige Zuordnung zu gewährleisten. Hierzu ist aber ein wenig Vorarbeit notwendig.

Die Abhängigkeiten der Tabellen in der Datenbank sind wie folgt:

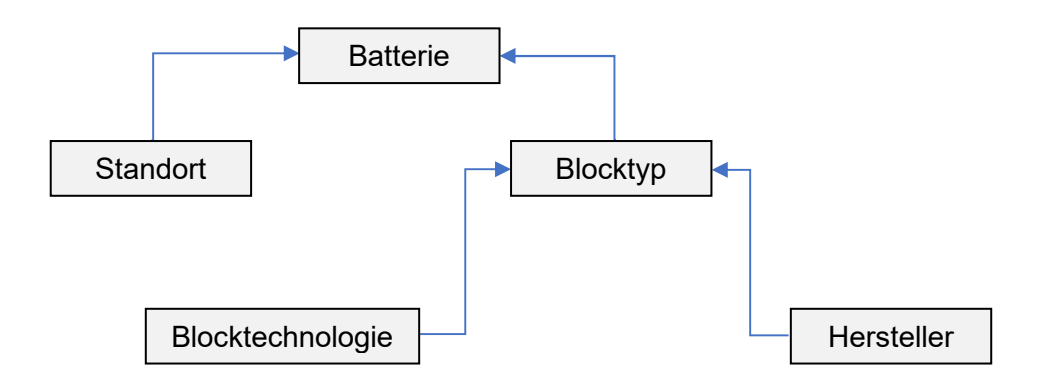

Es ist ersichtlich, dass zuerst die *Hersteller* und *Blocktechnologien* erstellt werden müssen, bevor ein *Blocktyp* definiert werden kann. Nach der Definition der *Standorte* und *Blocktypen* kann die Definition der *Batterien* erfolgen.

Um den Programmbereich Definitionen zu öffnen, klicken Sie bitte auf

Es öffnet sich im Übersichtsfenster ein Auswahlbereich:

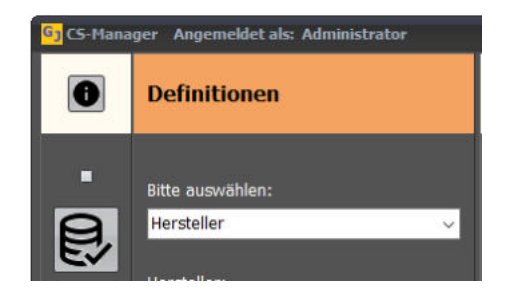

In diesem Auswahlbereich können Sie die gewünschte Rubrik (Hersteller, Standorte, …) auswählen. Im Detailfenster erscheint am oberen Fensterrand eine Werkzeugleiste mit folgenden Funktionen:

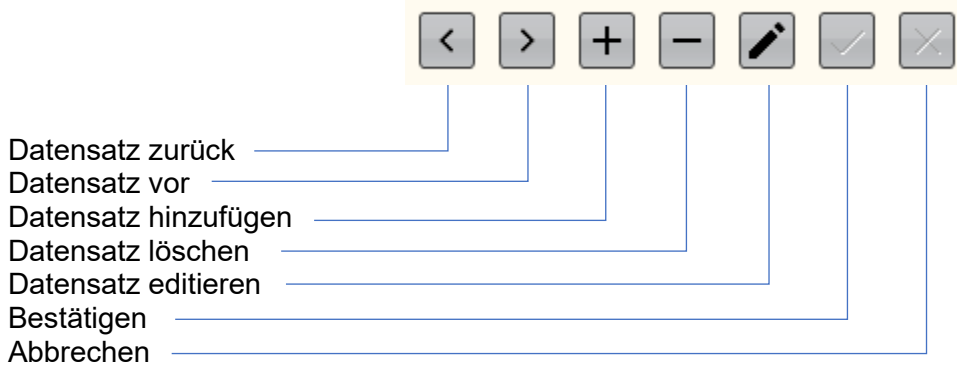

Bitte vergessen Sie nicht beim Hinzufügen oder Editieren die Aktion mit Zu bestätigen, oder mit X abzubrechen.

#### **3.3.1.1 Die Definition eines Herstellers**

Bitte klicken Sie auf *Definitionen* und wählen die Rubrik *Hersteller* aus.

Es wird die Ansicht einer Herstellerdefinition angezeigt. In dieser Ansicht können Sie beliebig durch verschiedene Datensätze scrollen, Datensätze entfernen oder Datensätze hinzufügen.

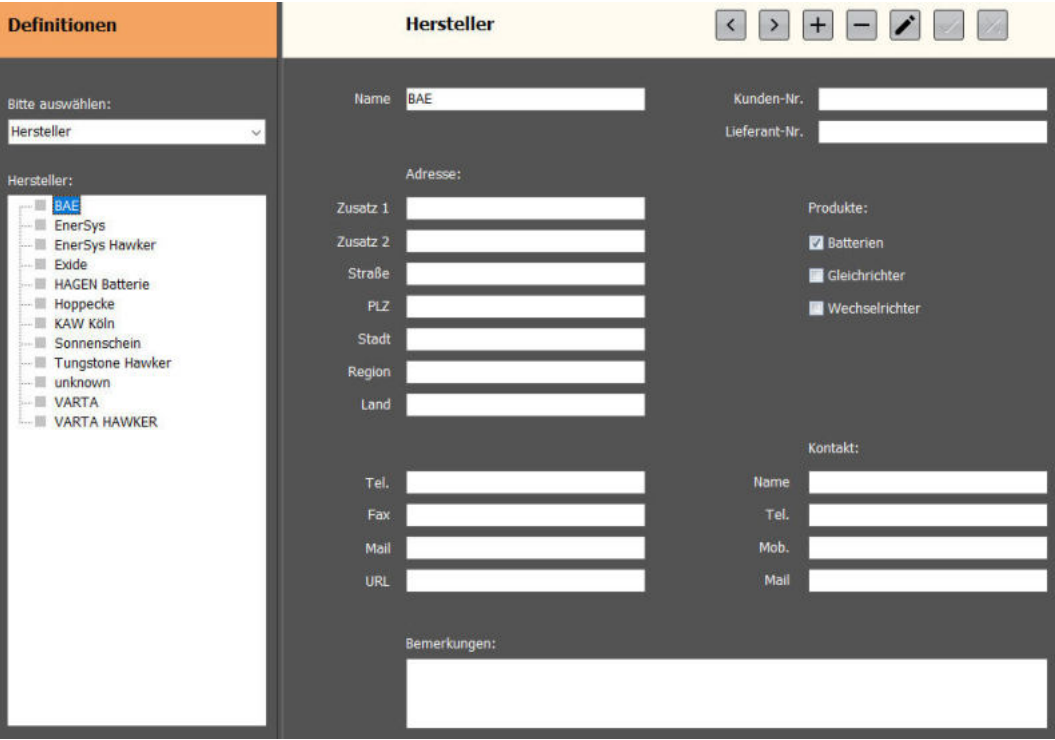

Im Übersichtsfenster werden alle definierten Hersteller in einer Liste angezeigt. Durch einen Mausklick mit der linken Taste können Sie einen Hersteller zum Bearbeiten / Anzeigen auswählen.

Bitte betätigen Sie *Datensatz hinzufügen* um einen neuen Hersteller zu definieren. Nach erfolgter Eingabe wird der Datensatz mit  $\leq$  übernommen, oder die Eingabe durch  $\times$  abgebrochen.

#### **3.3.1.2 Die Definition der Blocktechnologie**

Bitte klicken Sie auf *Definitionen* und wählen die Rubrik *Blocktechnologie* aus. Die Blocktechnologie definiert die verwendete Bauart (Chemie) eines Blocktyps.

In dieser Ansicht können Sie beliebig durch verschiedene Datensätze scrollen, Datensätze entfernen oder Datensätze hinzufügen.

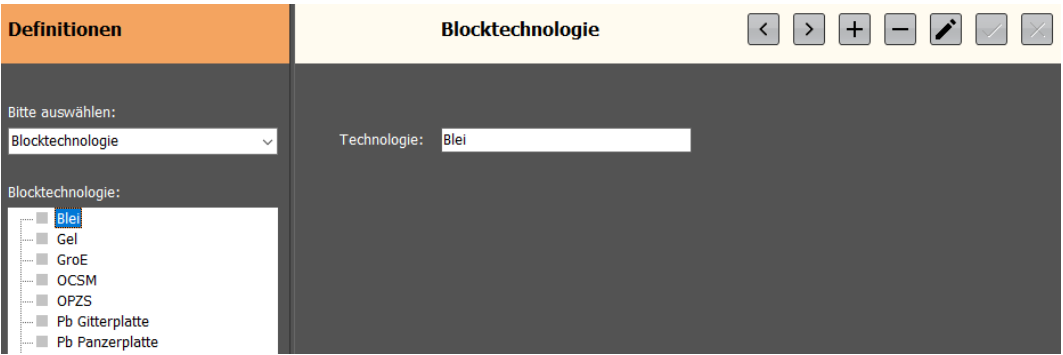

Bitte betätigen Sie *Datensatz hinzufügen* um eine neue Blocktechnologie zu definieren. Nach erfolgter Eingabe wird der Datensatz mit  $\leq$  übernommen, oder die Eingabe durch  $\times$  abgebrochen.

#### **3.3.1.3 Die Definition eines Blocktyps**

Bitte klicken Sie auf *Definitionen* **Bogger und wählen die Rubrik** *Blocktyp* **aus. Der Blocktyp definiert alle** erforderlichen Parameter eines Batterieblockes.

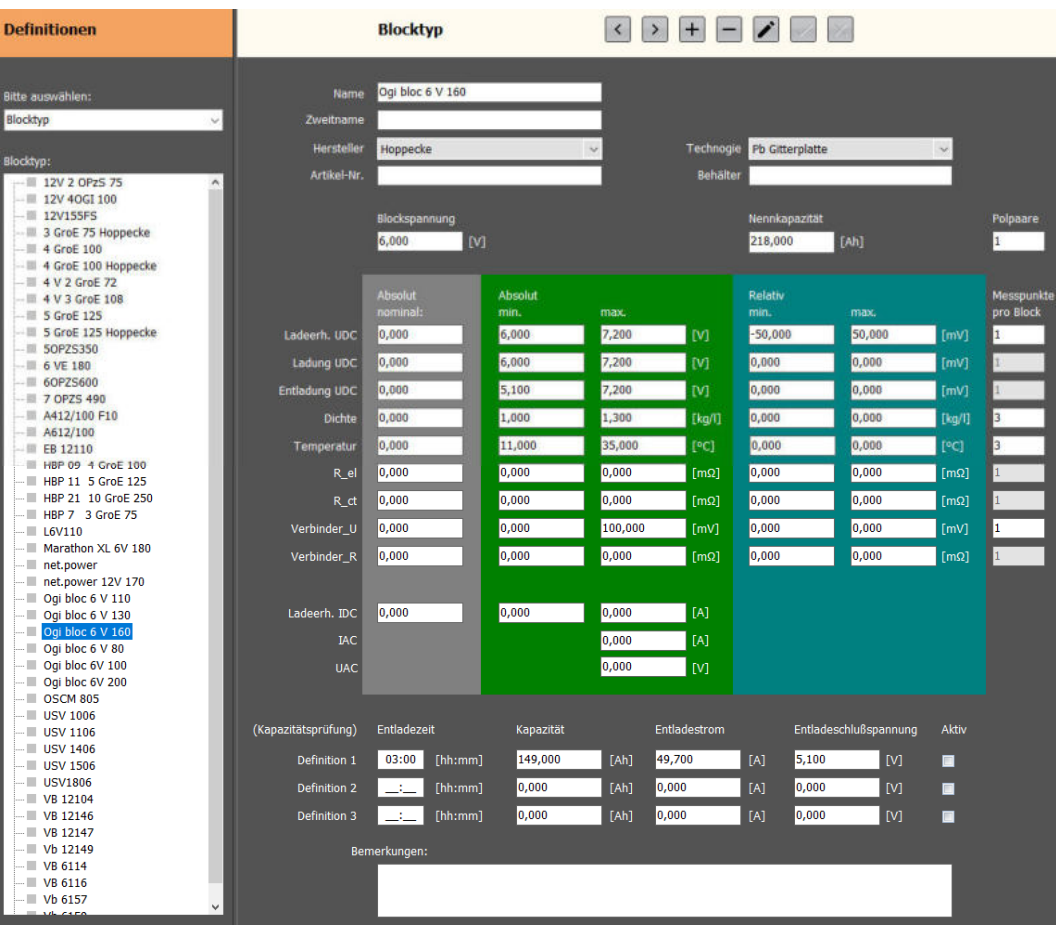

In dieser Ansicht können Sie beliebig durch verschiedene Datensätze scrollen, Datensätze entfernen oder Datensätze hinzufügen.

Bitte betätigen Sie *Datensatz hinzufügen* um einen neuen Blocktyp zu definieren. Nach erfolgter Eingabe wird der Datensatz mit  $\leq$  übernommen, oder die Eingabe durch  $\times$  abgebrochen. Bitte verwenden Sie keine doppelten Namen. Sollte ein Block von verschiedenen Herstellern verwendet werden, so hängen Sie einfach den Hersteller an den Namen an (z. B. *Ogi bloc 6V 160 Hoppecke*).

#### Es muss ein vorab definierter Hersteller und eine Blocktechnologie aus den Drop-Down Feldern ausgewählt werden, andernfalls kann die Definition nicht gespeichert werden.

In den Grafiken und Protokollen richten sich die Grenzwertbetrachtungen nach den hier getätigten Blockdefinitionen. Die Grenzwerte sind in zwei Kategorien unterteilt, absolut und relativ. Bitte geben Sie zu jeder verwendeten Messart die entsprechenden Werte aus den Produktblättern der Batteriehersteller an. Achten Sie bitte auf die Dimension des Messwertes. So werden z. B. bei der Ladeerhaltung die absoluten Blockspannungen in V (z.B 6,012 V) und die relativen Spannungen in mV (z. B. -50,15 mV) angegeben.

Bitte geben Sie unbedingt die *Polpaare* des Blockes an. Diese Angabe wird für die Vorbelegung der *Messpunkte pro Block* benötigt. Die Angabe *Messpunkte pro Block* bezeichnet die Anzahl der tatsächlich

erfassten Messwerte einer Messart auf einen Block bezogen. Nehmen wir einmal einen Block mit 1 *Messpunkt pro Block* (MPB) für eine Spannungsmessung und mit 3 MPB für eine Dichte- und Temperaturmessung. Somit erhalten Sie später in einem entsprechenden Protokoll oder Anzeige die korrekte Zuordnung:

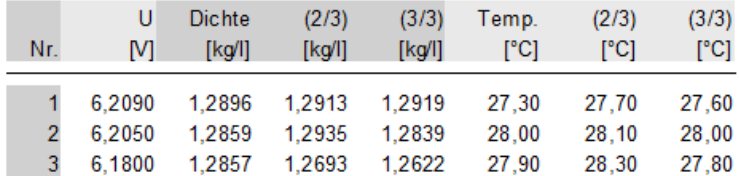

Die angegebenen Messarten entsprechen so weit wie möglich den Messarten des TMC-2001RTS.

Bitte geben Sie noch die allgemeine Blockspannung und Nennkapazität an. Diese Werte dienen zur Vorbelegung einer Batteriedefinition.

Ein gesonderter Abschnitt ermöglicht die Definition von Kapazitätsprüfungen. Dieser Abschnitt wird für zukünftige Programmerweiterungen, elektronische Lasten und Scannersysteme benötigt.

#### **3.3.1.4 Die Definition eines Standortes**

Bitte klicken Sie auf *Definitionen* und wählen die Rubrik *Standort* aus.

Es wird die Ansicht einer Standortdefinition angezeigt. In dieser Ansicht können Sie beliebig durch verschiedene Datensätze scrollen, Datensätze entfernen oder Datensätze hinzufügen.

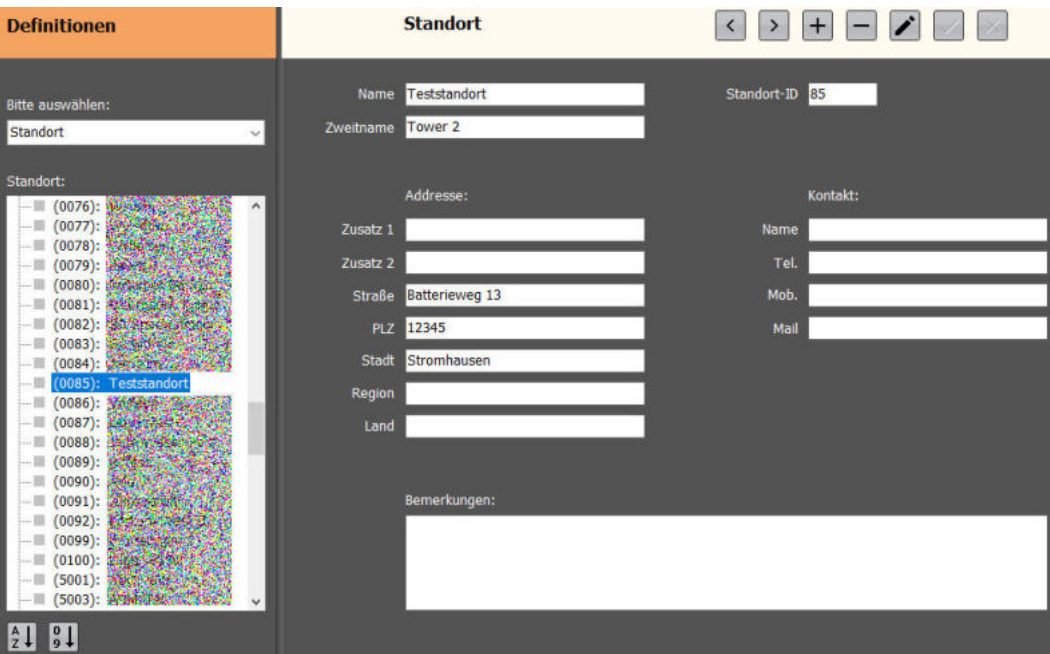

Zur Identifikation einer Batterie wird immer eine max. 4-stellige Standort-ID und Batterie ID benötigt. Bitte definieren Sie eine noch nicht vergebene Standort-ID. Die Standort-ID hat einen Wertebereich von  $1 - 9999.$ 

Gleichzeitig muss ein eindeutiger, ebenfalls noch nicht vergebener Name, angegeben werden.

Hinweis: In jedem Standort können 9999 Batterie-IDs vergeben werden. Die Batterie-ID muss nur innerhalb eines Standortes eindeutig sein.

#### **3.3.1.5 Die Definition einer Batterie**

Bitte klicken Sie auf *Definitionen* und wählen die Rubrik *Batterie* aus.

Es wird die Ansicht einer Batteriedefinition angezeigt. In dieser Ansicht können Sie beliebig durch verschiedene Datensätze scrollen, Datensätze entfernen oder Datensätze hinzufügen.

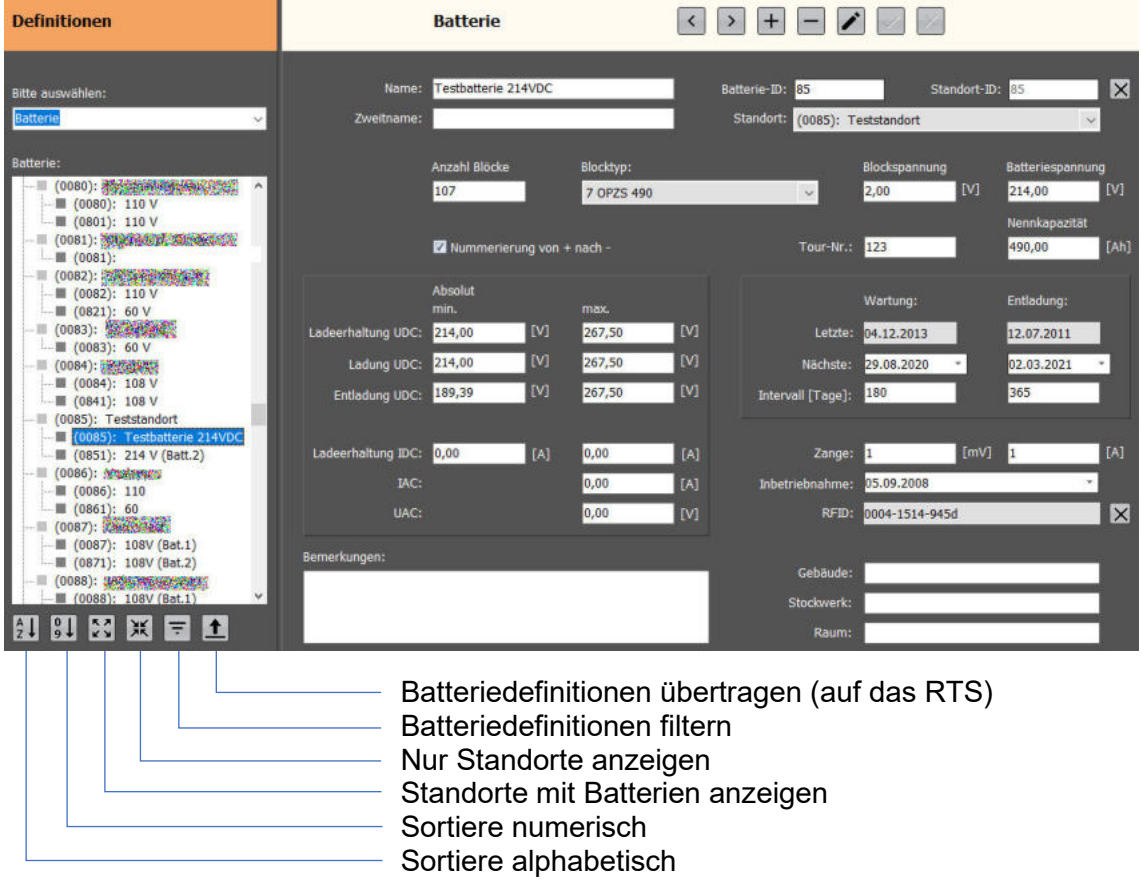

Im Übersichtsfenster werden nach Standorten gruppiert, die vorhanden Batteriedefinitionen angezeigt. Die Batteriedefinitionen können nach Ihren Wünschen gefiltert werden. Ein Linksklick auf *Batteriedefinitionen filtern* öffnet eine Filtermaske:

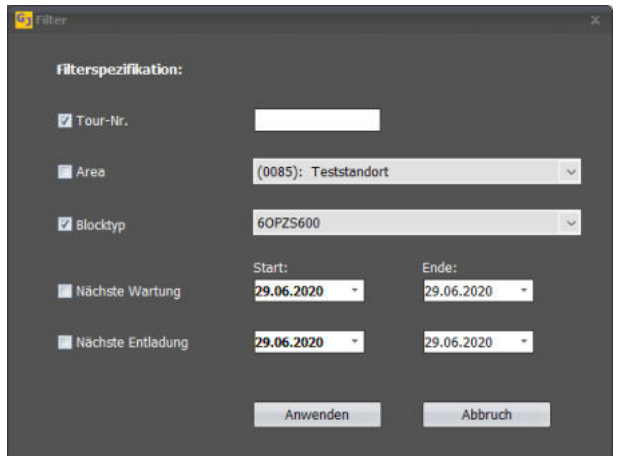

Passen Sie die Suchkriterien Ihren Wünschen an und klicken auf *Anwenden*. Das Übersichtsfenster wird farblich unterlegt und zeigt somit den aktivierten Filter an.

#### **Den Filter deaktivieren Sie, indem Sie alle Häkchen der aktivierten Suchparameter löschen und anschließend wieder auf** *Anwenden* **klicken.**

Die angezeigten Batteriedefinitionen können auf das Messgerät übertragen werden (*Batteriedefinitionen übertragen*). Dementsprechend können alle, oder auch gefilterte Batteriedefinitionen übertragen werden

Zur Identifikation einer Batterie wird immer eine max. 4-stellige Standort-ID und Batterie ID benötigt.

#### **Die wichtigsten Eingaben zur Batteriedefinition**:

- *Name* Erstellen Sie einen eindeutigen, noch nicht vergebenen Batterienamen.
- *Batterie-ID* Erstellen Sie eine noch nicht vergebene Batterie-ID. Die Batterie-ID hat einen Wertebereich von 1 – 9999.
- *Standort* Wählen Sie einen vorab definierten Standort aus der Liste aus.
- *Anzahl Blöcke* Anzahl der in Reihe geschalteten Batterieblöcke.
- *Blocktyp* Wählen Sie einen vorab definierten Blocktyp aus der Liste aus.
- *Tour-Nr.* Vergeben Sie eine Tourennummer. So können Batterien für spätere Wartungsarbeiten gruppiert werden (Tourenplanung).

Vervollständigen Sie die Eingaben mit den erforderlichen elektrischen Parametern.

Unter *Wartung* und *Entladung* können Sie in den Datumsfeldern den nächsten Prüftermin eintragen. Das Feld wird automatisch bei einer Datenübertragung vom Messgerät aktualisiert, wenn vorab im Feld *Intervall*, die Zeitangabe in Tagen zwischen den Prüfungen eingetragen wurden.

Für die Intervallmessung (Intervall U+I am Messgerät) können Sie die Spezifikation der Stromzange eintragen, z. B. 1000mV / 100A.

Das Feld *RFID* hat dann eine Belegung, wenn eine Zuordnung mit einem Transponder besteht. Der Transponder (World-Tag) arbeitet mit einer Frequenz von 125kHz und besitzt eine Unique-ID. Beim Editieren der Batteriedaten haben Sie die Möglichkeit, diese Zuordnung wieder zu löschen. Auf dem Messgerät neu vergebene Transponder, werden automatisch beim Einlesen der Messwerte zugeordnet.

Die Eingabe *Nummerierung von + nach –* ist für unsere automatischen Scanner- und Lastsysteme wichtig. Die Eingabe dient zur Identifikation des ersten Blockes.

Hinweis: In jedem Standort können 9999 Batterie-IDs vergeben werden. Die Batterie-ID muss nur innerhalb eines Standortes eindeutig sein.

#### **3.3.2 Messreihen**

Bitte klicken Sie auf das Symbol *Messreihen* um in die Visualisierung und Zuordnungen von aufgenommenen Messreihen zu gelangen.

Im Übersichtsfenster werden die gespeicherten Messreihen gelistet. Sie haben die Möglichkeit diese Liste nach verschiedenen Kriterien zu generieren:

- *Ordneransicht* Die Standorte und Batterien werden in bekannter Weise aufgelistet. **Durch einen Doppelklick auf eine Batterie** werden alle Messreihen, falls Vorhanden, dieser Batterie aufgelistet.
- *Neueste* Die Messreihen werden nach ihrem Datum sortiert aufgelistet. Dabei werden die neueren Messreihen zuerst aufgelistet (Vorgabe: max. 500 Einträge).
- *Nach Messart* Es werden bestimmte Messreihen einer Messart aufgelistet. Wählen Sie aus den Verschiedenen Messarten, Ladeerhaltungen, Dichten, Temperaturen, …

Im Übersichtsfenster werden die Messreihen farblich gekennzeichnet. Ladeerhaltungen sind Hellblau, Temperaturen Gelb, etc.

In den meisten Arbeitsabläufen existieren zugeordnete Messreihen. So kann eine Ladeerhaltungs-, eine Temperatur- und Dichtemessung z. B. einer Wartung zugeordnet werden.

Diese Zuordnungen werden im Programm als *Job bezeichnet.* 

Zugeordnete Messreihen werden an einem gefüllten Rechteck, nicht zugeordnete Messreihen an einem nicht vollständig gefüllten Rechteck erkannt. In dem folgenden Ausschnitt eines Übersichtsfensters wird die Zuordnung einer Dichte- und Temperaturmessung an eine Entladung (0064-0641) sichtbar.

Ausschnitt:

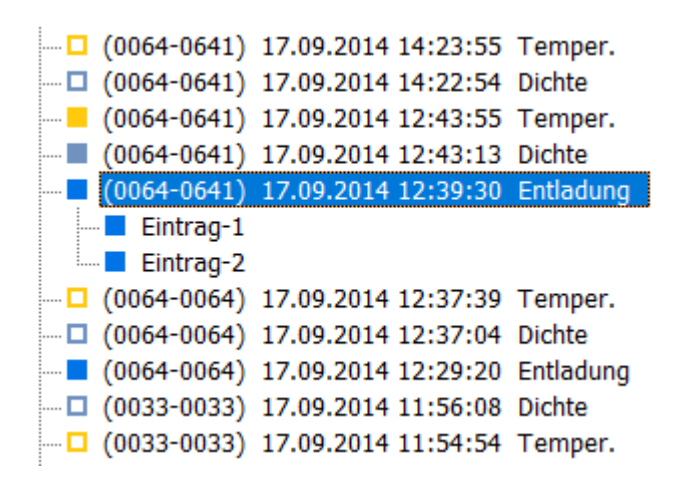

Ein Job besitzt als Ursprungselement immer eine Spannungsmessung, dementsprechend entweder eine Ladeerhaltungsmessung, eine Entladung oder Ladung. Ergänzende Messungen (Dichte, Temperaturen, …) können diesen Spannungsmessungen (Ursprungselementen) zugeordnet werden.

Der Arbeitsbereich Job kann immer durch einen Rechtsklick auf eine zugeordnete Messreihe geöffnet werden.

Entladungen und Ladungen können mehrere Messreihen beinhalten. Ein Doppelklick auf einen solchen Eintrag erweitert die Liste um diese Messreihen (siehe obiges Beispiel).

Im Detailfenster erscheint am oberen Fensterrand eine Werkzeugleiste mit folgenden Funktionen:

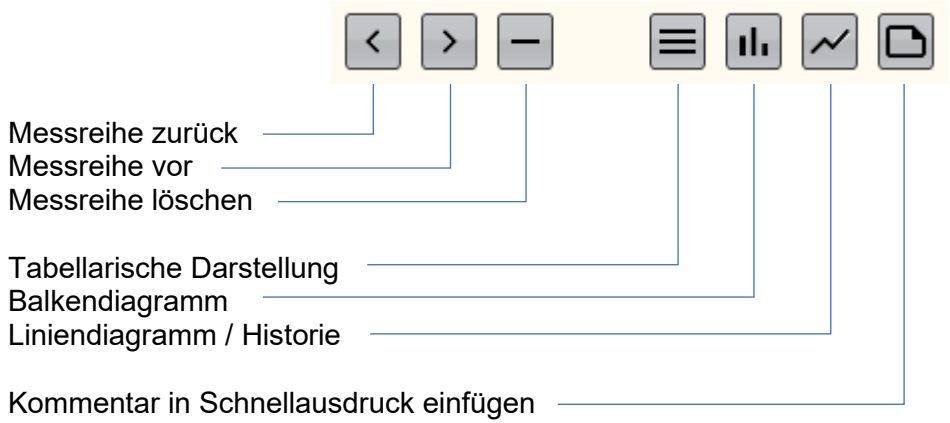

Im Detailfenster werden zur einfacheren Beurteilung der Messreihen zwei Ansichten dargestellt. Je nach Darstellungsart können absolute und relative Messreihen, Historien, Blockverläufe und Intervalle angezeigt werden.

Außer bei der tabellarischen Darstellung, können Sie das jeweilige Diagramm direkt ausdrucken. Klicken Sie hierzu einfach auf das Druckersymbol der jeweiligen Anzeige. Dieser Ausdruck ist ein Schnellausdruck, nicht zu verwechseln mit dem Ausdruck eines Jobs. Im Schnellausdruck kann ein zuvor, mit *Kommentar in Schnellausdruck einfügen,* erstellter Text hinzugefügt werden.

Bei den Grafiken kann mit einem Linksklick auf einen Messpunkt oder Balken, der Messwert für kurze Zeit in Textform sichtbar gemacht werden.

Tabellarische Darstellung, absolute und relative Messwerte:

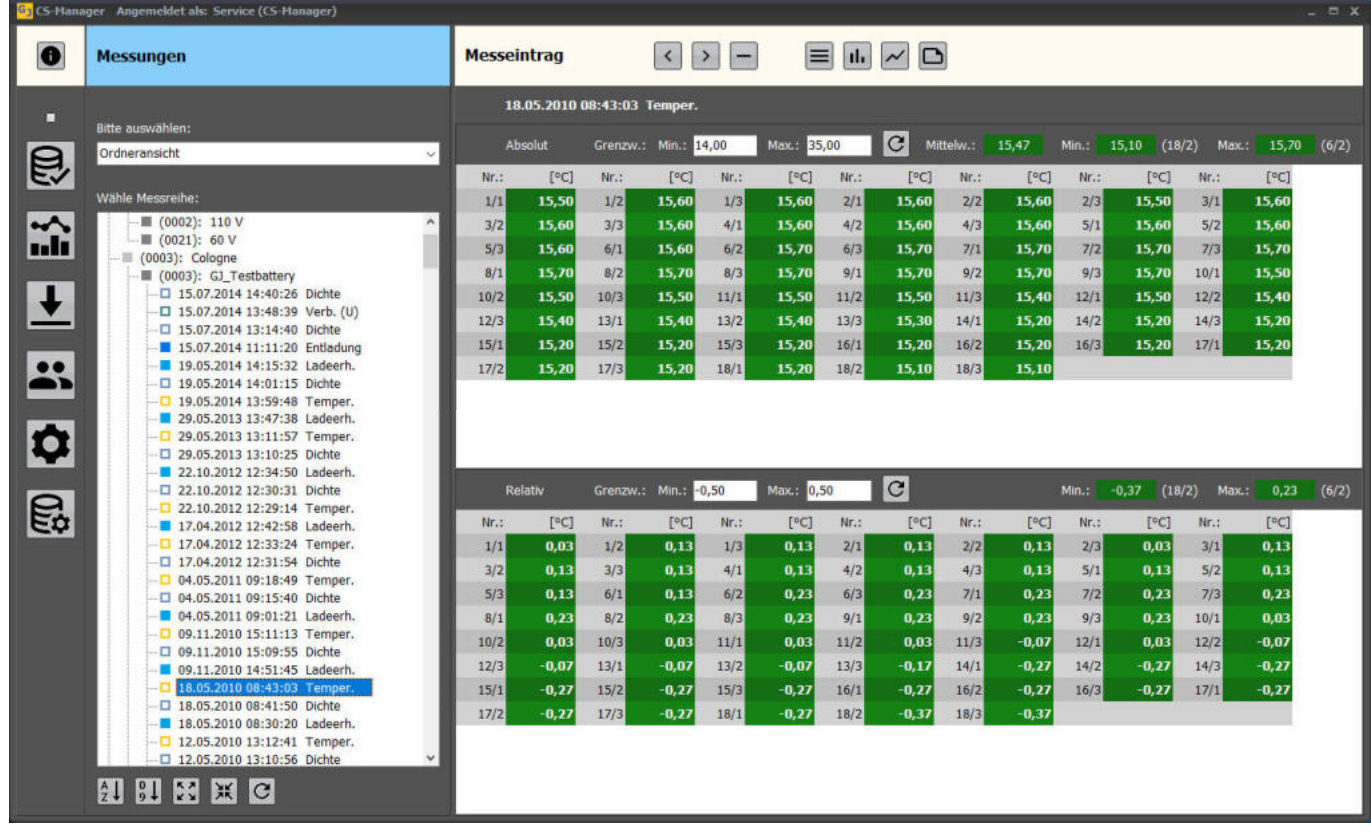

Balkendiagramm, absolute und relative Messwerte:

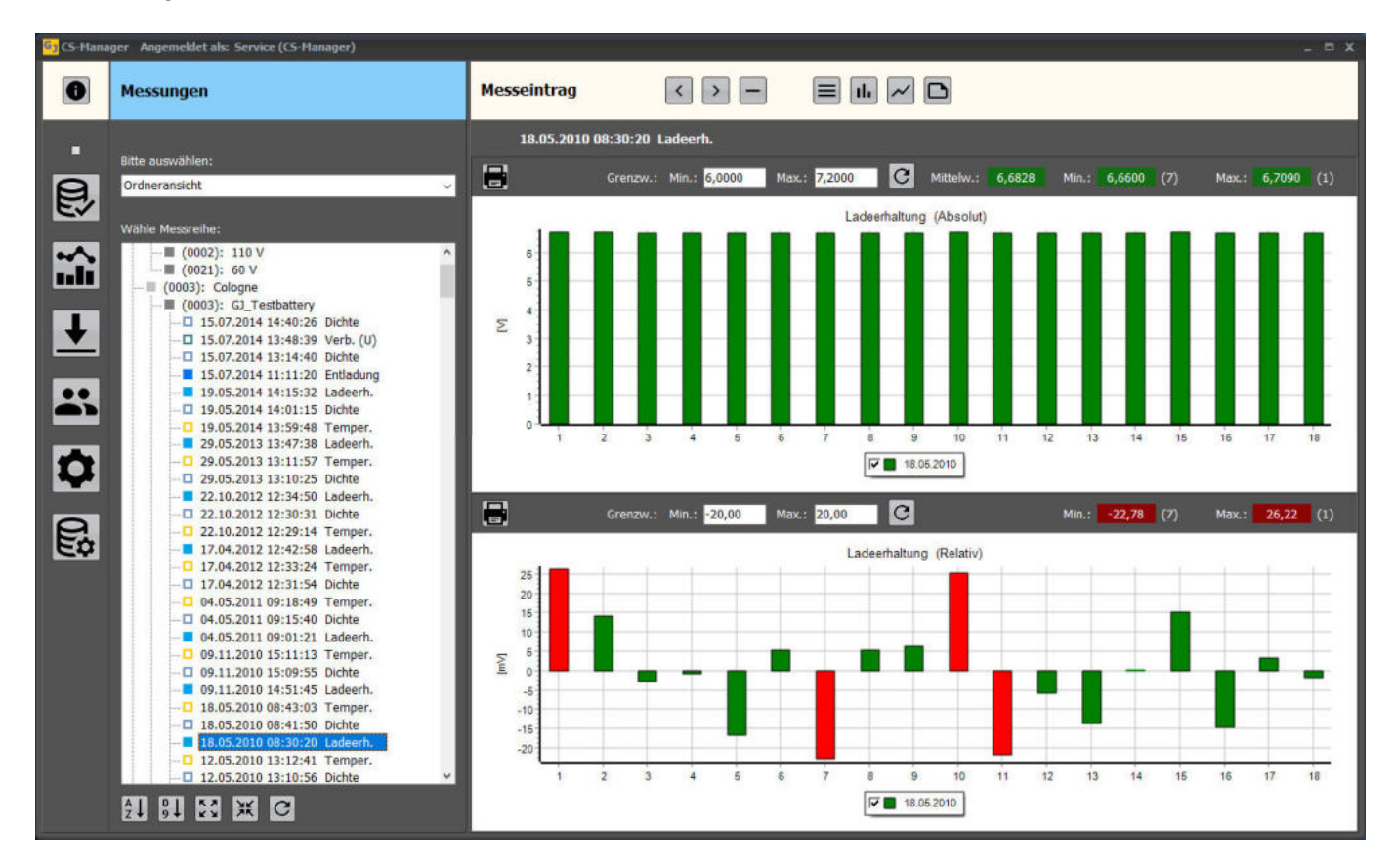

Liniendiagramm, Historie aller Messreihen einer Messart:

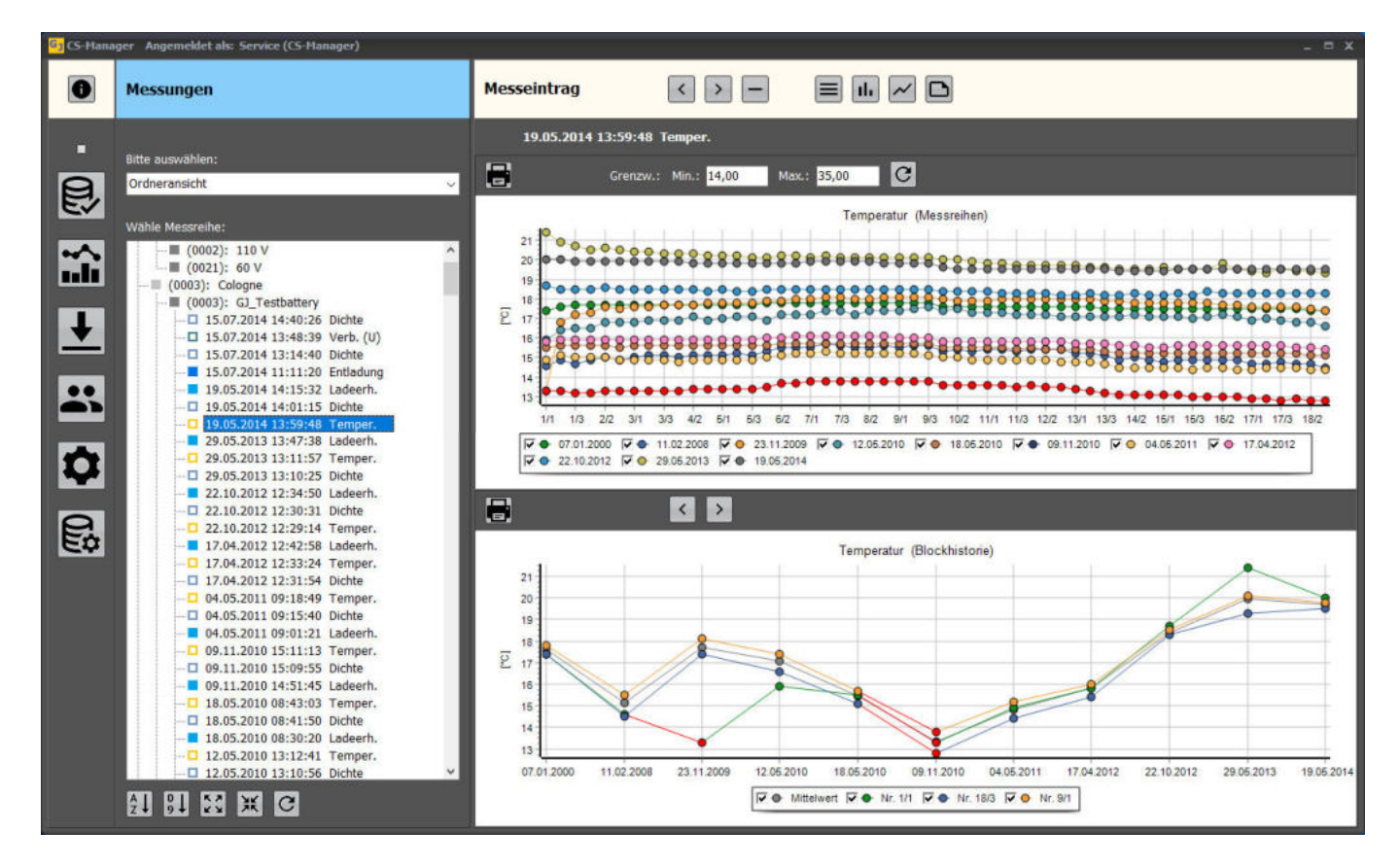

Wenn Sie in den oberen Messreihen mit <strg> + <Linksklick> auf einen Messpunkt klicken, so wird dieser Block der Darstellung der unteren Blockhistorie hinzugefügt.

Intervalle werden immer in einem Liniendiagramm dargestellt.

Sie können in Grafiken hineinzoomen:

#### Vorher:

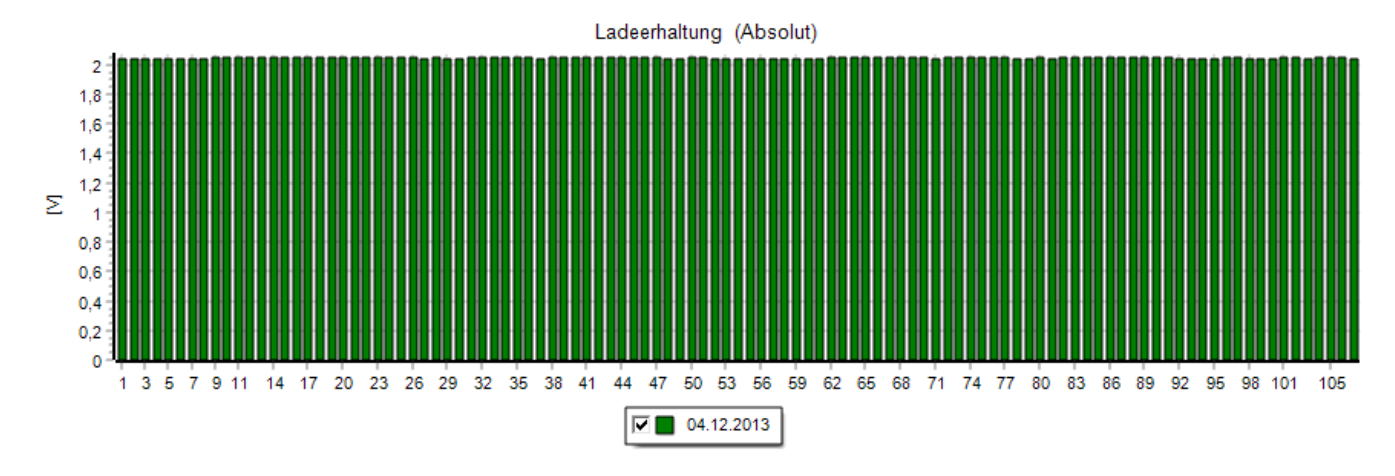

Wählen Sie einen Bereich mit gedrückter linker Maustaste. Achten Sie bei der Auswahl des Ausschnittes darauf, dass Sie immer von links nach rechts auswählen. Eine beliebige Auswahl von rechts nach links stellt die ursprüngliche Größe wieder her.

Nacher:

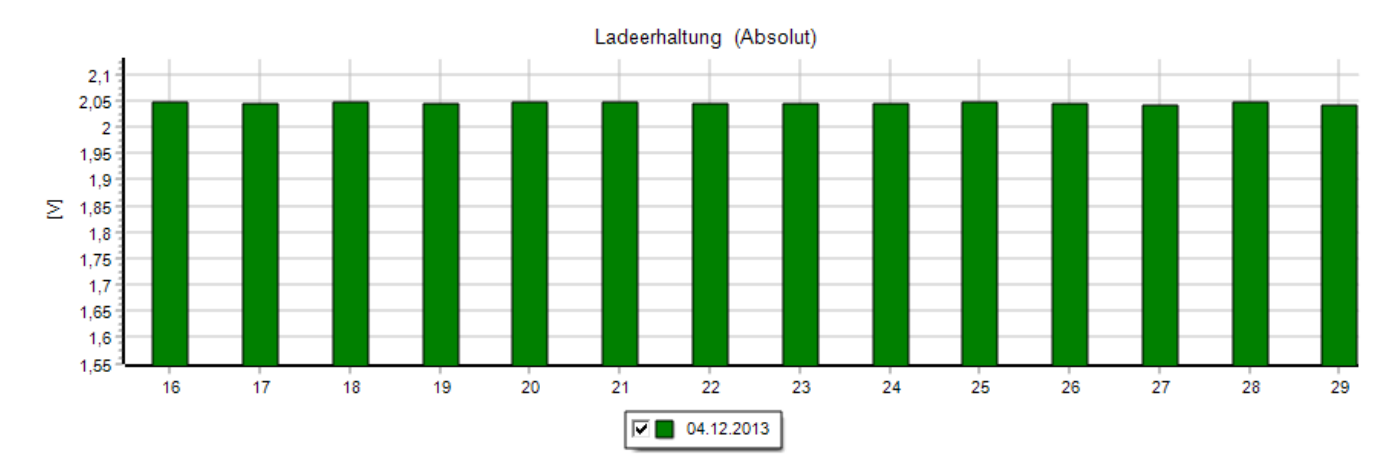

Mit gedrückter rechter Maustaste können Sie den Anzeigebereich verschieben, in diesem Beispiel von 16-29 zu 77-90.

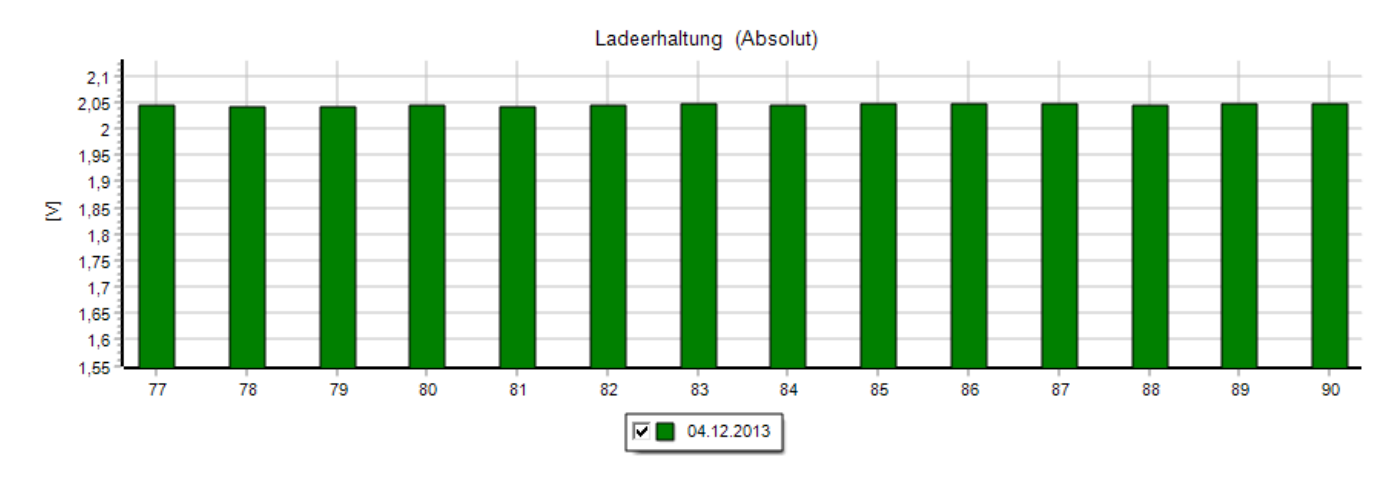

#### **3.3.2.1 Der Job - Arbeitsbereich**

Im Kapitel Messreihen wurde schon ein wenig auf den Job eingegangen. Ein Job ist eine Zuordnung von Messreihen und Objekten an ein Ursprungselement. Ein Ursprungselement ist immer eine Spannungsmessung (Ladeerhaltung, Entladung oder Ladung).

Das hört sich sehr theoretisch an, orientiert sich aber an einen normalen Wartungs- oder Prüfablauf:

Ein Anwender hat an einer Batterie die Ladeerhaltungsspannungen, Dichten und Temperaturen gemessen. In unserem Beispiel am 29.05.2013 an Standort 3 und Batterie 3.

Die Erfassung der Blockspannungen bei Ladeerhaltung ist ein Ursprungselement. Dementsprechend ist

dieses Element auch das Ursprungselement des Jobs. Unter Messreihen **Wird dieser Eintrag** gesucht.

Durch einen Rechtsklick mit der Maus auf die Ladeerhaltung vom 29.05.2013 öffnet sich ein Menüfenster. Durch Klicken auf *Job öffnen*, wird der Job-Arbeitsbereich geöffnet:

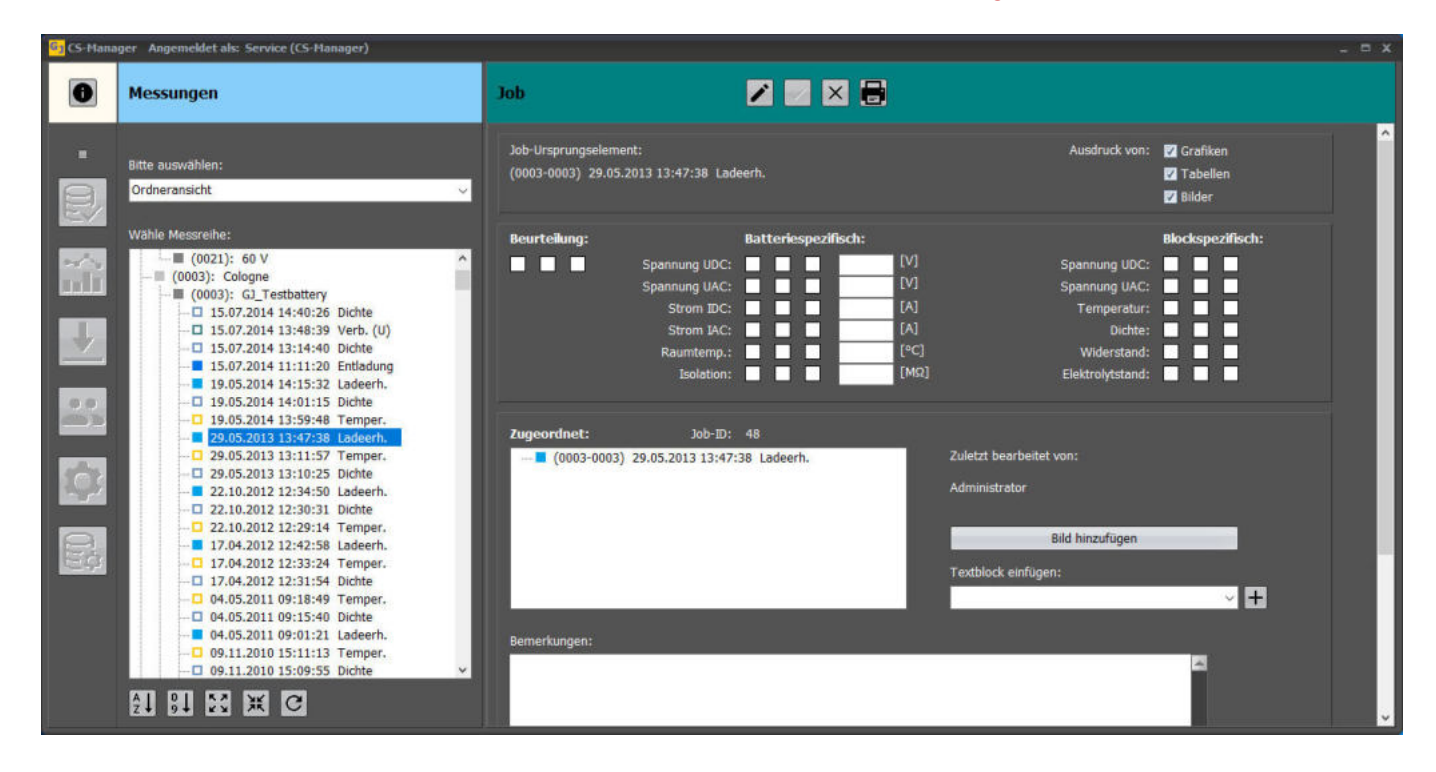

Im Job – Arbeitsbereich können Sie Ihr Prüfprotokoll (auf das Druckersymbol klicken) erstellen, Messreihen zuordnen und Bewertungen erstellen.

Um Änderungen vornehmen zu können muss in den Editiermodus gewechselt werden. Klicken Sie hierzu auf  $\ell$ 

Jetzt ziehen Sie die Messungen, die zusätzlich einem Job zugeordnet werden sollen, einfach aus dem Übersichtsfenster von links nach rechts zu den bereits zugeordneten Messungen. In unserem Beispiel einzeln die Temperatur- und Dichtemessung vom 29.05.2013. Klicken Sie mit der linken Maustaste auf die gewünschte Messung und halten Sie diese gedrückt, während das Objekt verschoben wird. Eine zugeordnete Messung wird ebenfalls durch ein ausgefülltes, farbiges Rechteck angezeigt.

Durch einen Rechtsklick auf eine zugeordnete Messung können Sie diese aus dem Job wieder entfernen, indem Sie *Entferne Job-ID* auswählen. Das Ursprungselement kann nicht aus einem Job entfernt werden.

Der Job-Arbeitsbereich könnte nach Bearbeitung jetzt folgendes Aussehen besitzen:

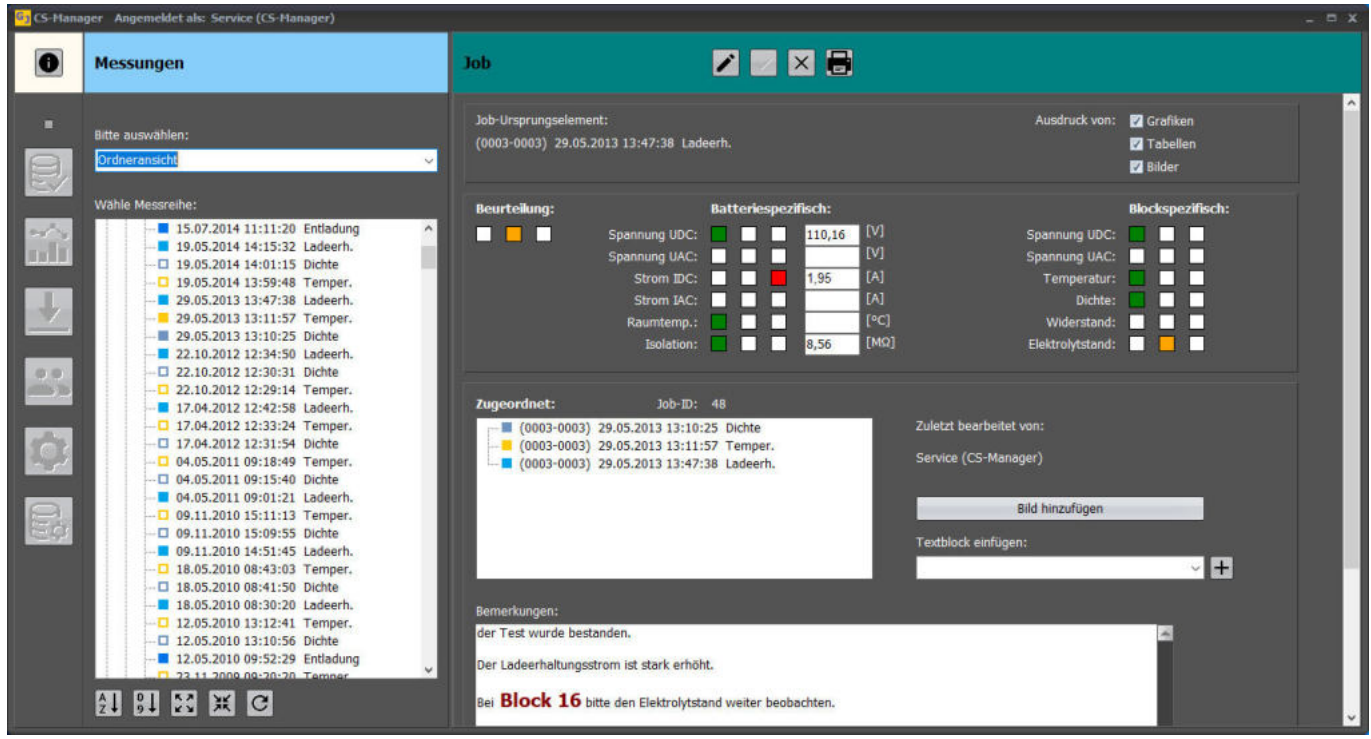

In dem Feld Beurteilungen können Sie batteriespezifische Messwerte nachtragen und diese auch farblich kennzeichnen (grün, gelb, rot), Klicken Sie hierzu in die entsprechende Position der Rechtecke.

Bei Bedarf können Sie Bilder Ihrem Protokoll hinzufügen. Klicken Sie hierzu auf *Bild hinzufügen*.

Eine Arbeitserleichterung besteht darin, dass wiederkehrende Textblöcke definiert werden können. Textblöcke können aus der Drop-Down Liste ausgewählt werden. Der Textblock wird an der aktuellen Cursorposition eingefügt. Der Text kann beliebig formatiert werden:

Markieren Sie einen Textbereich und drücken Sie anschließend die rechte Maustaste:

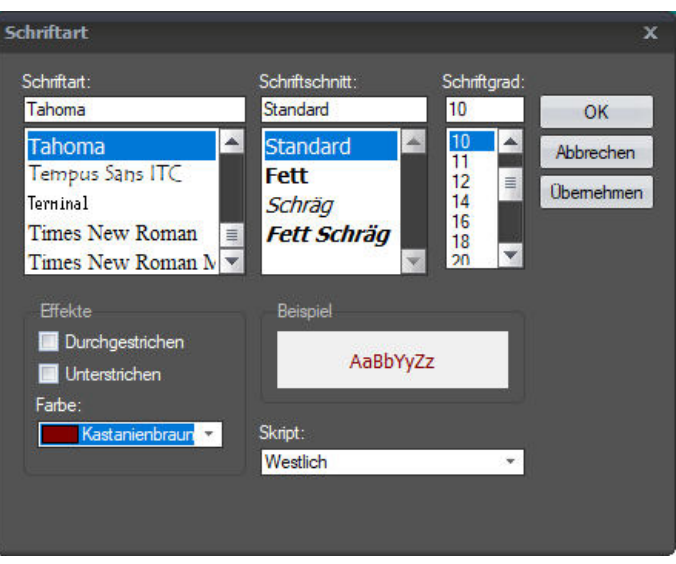

Im Bereich Textblock einfügen

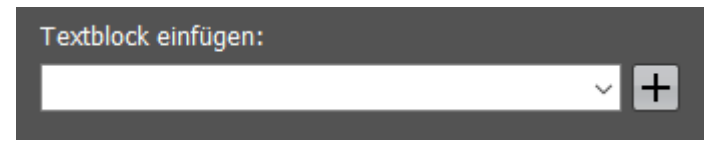

kann durch  $\pm$  ein neuer Textblock erstellt werden. Ein Fenster öffnet sich, in dem der Name und zugehörige Text vergeben werden kann.

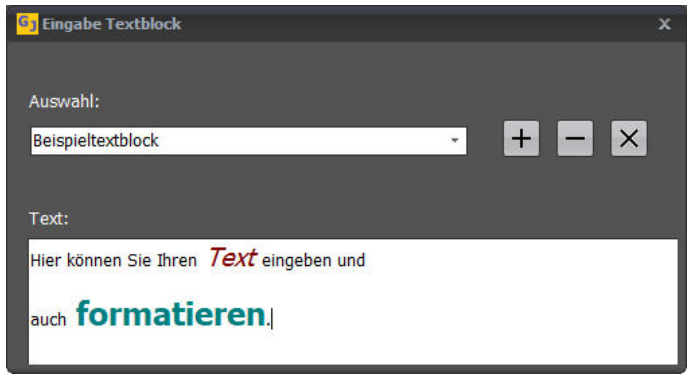

Zum Speichern des neuen Textblockes müssen Sie hier ebenfalls + betätigen.

Am oberen Bildschirmrand des Arbeitsbereiches können Sie auswählen, welche Bestandteile in Ihrem Protokoll ausgedruckt werden sollen:

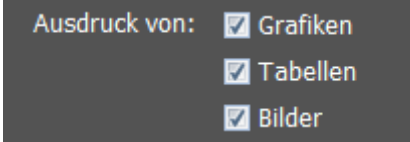

Bestätigen Sie Ihre Eingaben mit v in der Werkzeugleiste, ansonsten gehe Ihren Eingaben verloren.

Die Zuordnungen der Messreihen bleiben immer erhalten. Diese Zuordnung kann nur durch *Entferne Job-ID* rückgängig gemacht werden.

Den Editiermodus können Sie nur durch betätigen von  $\vee$  und  $\times$  verlassen

Der Job-Arbeitsbereich muss zusätzlich mit  $\overline{X}$  verlassen werden, solange sind alle anderen Programmbereiche gesperrt.

#### **Anmerkung**:

Denken Sie bei der Zuordnung der Messreihen an das Protokoll. Maximal können 16 Spalten verarbeitet werden (im DIN A4 Querformat).

Eine Blockdefinition von 1 MPB bei der Spannungsmessung, 6 MPB bei Temperatur- und Dichtemessung, ergeben schon 13 Spalten.

Bei Überschreiten der zulässigen Spaltenzahl verwenden Sie bitte den Schnellausdruck bei Balken- und Liniendiagrammen.

Intervallmessungen können nicht im Job, sondern nur im Liniendiagramm ausgedruckt werden.

#### **3.3.3 Messreihen einlesen**

Bitte klicken Sie auf das Symbol Messreihen einlesen **10 man gespeicherte Messreihen in die** Datenbank zu übertragen.

Sie haben hierzu zwei Möglichkeiten:

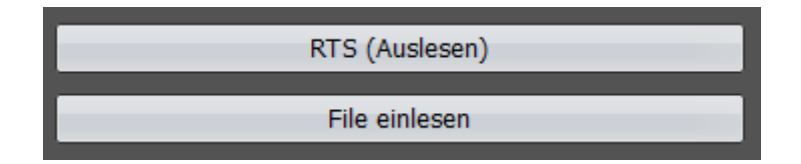

#### **3.3.3.1 RTS (Auslesen)**

Klicken Sie auf *RTS (Auslesen)* um im TMC-2001RTS gespeicherte Messreihen in die Datenbank zu übertragen.

Schalten Sie hierfür zuerst das TMC-2001RTS ein. Das Messgerät sollte vorab mit dem PC gekoppelt (Bluetooth-Pairing) und unter *Allgemeine Einstellungen* der korrekte COM-Port (ausgehende COM-Verbindung) gesetzt sein.

Kann keine Verbindung zum Messgerät hergestellt werden erscheint die Meldung:

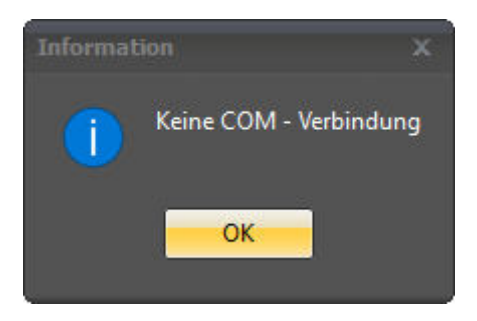

Nach erfolgreicher Verbindung werden Sie aufgefordert einen Dateinamen einzugeben. Sie können die Vorgabe übernehmen, oder Ihren eigenen Dateinamen verwenden.

Es wird empfohlen, einen eindeutigen Dateinamen zu vergeben. Sollten etwaige Batteriedefinitionen und Zuordnungen in der Datenbank fehlen, so können Sie diese Datei zu einem späteren Zeitpunkt erneut einlesen.

Im Detailfenster werden zur besseren Übersicht Angaben über die übertragenen Messreihen dargestellt. So können Übertragungen geprüft, oder Fehler gegebenenfalls später korrigiert werden.

```
Typ
      : Importiere Daten (CS-Manager V1.08)
Datum : 02.07.2020
Zeit
      : 18:03:29Starte Überprüfung:
Fehler -> Datum: 02.07.2020 18:02:46 SID: 9902 BID: 8028 Type: Int. U+I Anzahl:
                                                                                               5 (Batt, Def. fehlt)
Messreihen zum Eintragen:
                              \overline{7}Schreibe in Datenbank:
Datensatz: 1 -> Datum: 06.05.2020 16:45:05 SID: 0001 BID: 0001
                                                                       Type: Ladeerh.
                                                                                           Reihe:
                                                                                                                     9
                                                                                                    1 Anzahl:
                                                                                                                     9
              2 -> Datum: 06.05.2020 17:15:39 SID: 0001
                                                            BID: 0001
                                                                                           Reihe:
                                                                                                        Anzahl:
Datensatz:
                                                                       Type: Ladeerh.
                                                                                                    \mathbf{1}3 -> Datum: 06.05.2020 16:47:39 SID: 0001
                                                            BID: 0001
                                                                                           Reihe:
                                                                                                        Anzahl:
                                                                                                                     9
Datensatz:
                                                                       Type: Entladung
                                                                                                    \overline{\mathbf{3}}ۊ
             4 -> Datum: 06.05.2020 17:15:39 SID: 0001
                                                            BID: 0001
                                                                                           Reihe:
                                                                                                        Anzahl:
Datensatz:
                                                                       Type: Wid. Rel
                                                                                                    \mathbf{1}9
             5 -> Datum: 06.05.2020 17:15:39 SID: 0001 BID: 0001 Type: Wid. Rct
Datensatz:
                                                                                           Reihe:
                                                                                                    \mathbf{1}Anzahl:
```
Im obigen Auszug fehlt zum Beispiel die Definition einer Batterie 8028 im Standort 9902. Nach der Erstellung des Standortes und der Batterie, können die Daten erneut eingelesen werden. Die vorab eingetragenen Messreihen werden nicht noch einmal gespeichert.

Im Übersichtsfenster wird ein Fortschrittsbalken eingeblendet.

#### **3.3.3.2 File einlesen**

Klicken Sie auf *File einlesen* um gespeicherte Messreihen in die Datenbank zu übertragen. Es erscheint der Datei-Explorer, um das Übertragungsfile auswählen zu können.

Im Detailfenster werden zur Übersicht Angaben über die übertragenen Messreihen dargestellt. So können Übertragungen geprüft, oder Fehler später korrigiert werden.

Im Übersichtsfenster wird ein Fortschrittsbalken eingeblendet.

#### **3.3.3.3 Hinweise zu den Übertragungsdateien**

Alle Übertragungen und gespeicherten Übertragungsdateien sind Textfiles im UTF8-Format. Die Endung der Dateinamen ".csv" deutet auf eine Verwendung von Microsoft EXCEL hin. Vorsicht, die Dateien können mit diesem Programm geöffnet, dürfen aber auf keinen Fall unter EXCEL gespeichert werden.

Der Inhalt der Übertragung / Dateien ist mit einem Sicherheitscode (Hash) versehen. Aus diesem Grund können Dateien ohne Hash, oder Dateien deren Inhalt verändert wurde, nicht eingelesen werden. Der Inhalt kann schon durch ein Abspeichern in einem anderen Zeichensatz verändert werden.

In einem solchen Fall erhalten Sie die Fehlermeldung "Kein Hash!", oder "Verwendung dieser Daten nicht zulässig!"

Überlassen Sie bitte nur dem Programm die Verwendung der gespeicherten Übertragungsdateien!

#### **3.3.4 Benutzerverwaltung**

Bitte klicken Sie auf das Symbol *Benutzerverwaltung*<sup>233</sup> um neue Benutzer anzulegen, oder Änderungen an bestehenden Benutzern vorzunehmen.

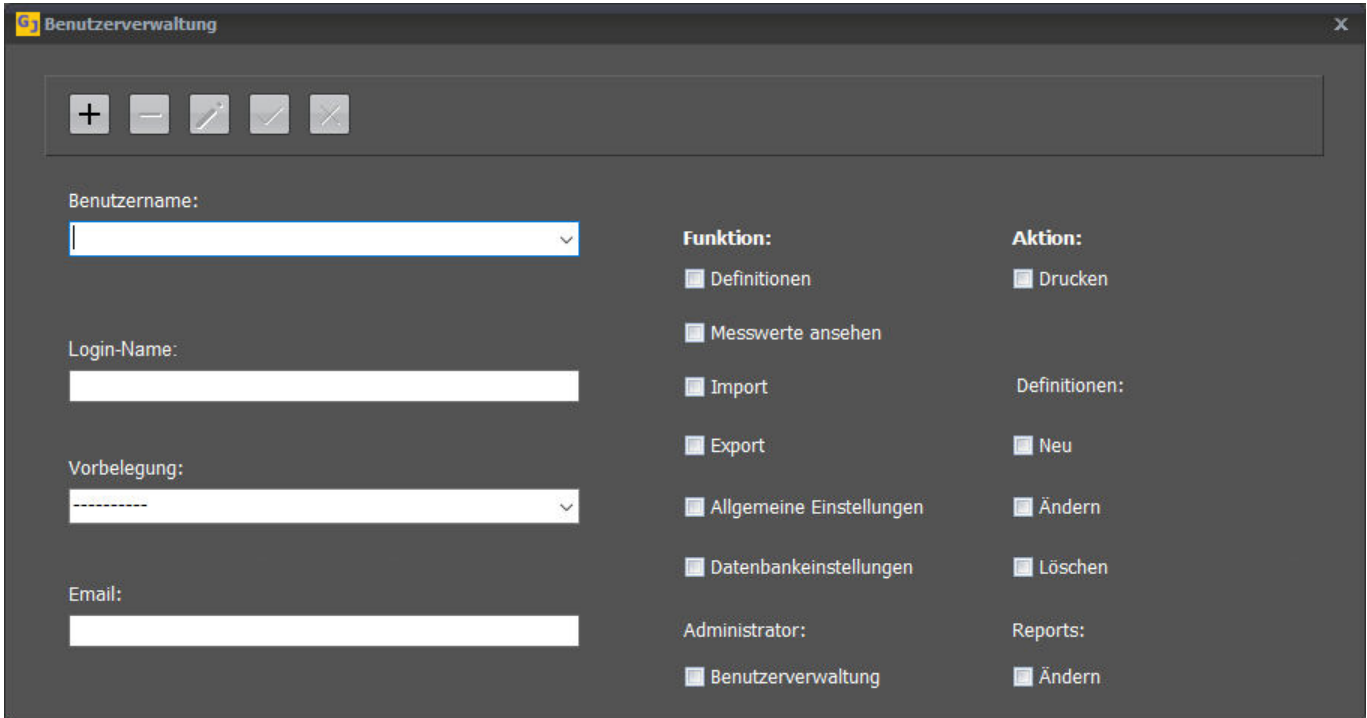

Mit Hilfe der Drop-Down-Box *Benutzername*, können Sie einen bestehenden Benutzer auswählen.

Um einen neuen Benutzer einzurichten, klicken Sie bitte auf **H**. Anschließend wird der Benutzername und der Login-Name, gegebenenfalls auch die Mailadresse eingegeben. Nach dem Login-Name werden Sie bei Programmstart gefragt.

In der Drop-Down-Box *Vorbelegung* können Sie vordefinierte Profile aktivieren. Auf der rechten Seite werden aktivierte Berechtigungen durch ein Häkchen im jeweiligen Feld angezeigt. Mit der Vorbelegung "Admin" werde alle Berechtigungen aktiviert.

Überlegen Sie genau, welche Rechte Sie einem Benutzer vergeben, gegebenenfalls kann er auch Sie als Administrator versehentlich entfernen (bei aktivierter Berechtigung *Benutzerverwaltung*).

Berechtigungen können durch Klicken aktiviert und deaktiviert werden.

Zum Abspeichern eines neuen Benutzers müssen Sie V betätigen.

**Beim ersten Login eines neuen Benutzers wird dieser zur Vergabe eines Passwortes aufgefordert**. Sie haben somit die Möglichkeit mehrere Benutzer einzurichten. Für die Passwortvergabe ist der Benutzer dann zu einem späteren Zeitpunkt selbst verantwortlich.

Es ist dringend anzuraten, nach der Installation der Software einen weiteren Administrator mit allen Rechten einzurichten. Denken Sie bitte immer daran, dass Passwörter nicht rekonstruierbar sind. Es wird niemals das Passwort selbst gespeichert, sondern nur sein Hash.

#### **3.3.5 Allgemeine Einstellungen**

Bitte klicken Sie auf das Symbol *Allgemeine Einstellungen* um den COM-Port der ausgehenden Bluetooth-Verbindung einzustellen.

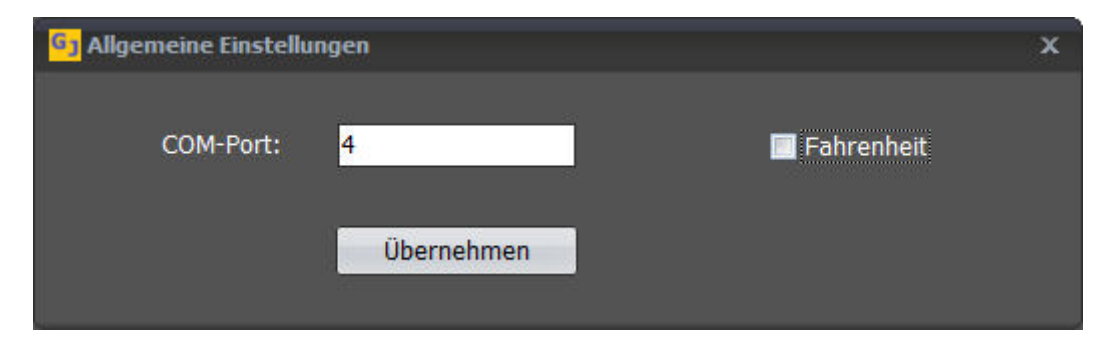

Es ist sehr wichtig, dass immer der ausgehende und nicht der eingehende COM-Port des gekoppelten TMC-2001RTS verwendet wird. Andernfalls wird keine Verbindung hergestellt.

Hinweis:

Sollen mehrere TMC-2001RTS an einem Arbeitsplatzrechner betrieben werden, so müssen Sie diesen Geräten den gleichen COM-Port zuweisen. Achten Sie dann bitte unbedingt darauf, dass immer nur ein Messgerät im Empfangsbereich des PCs eingeschaltet ist.

#### **3.3.6 Datenbankeinstellungen**

Bitte klicken Sie auf das Symbol *Datenbankeinstellungen* um den Zugriff auf Ihre SQL-Datenbank einzurichten.

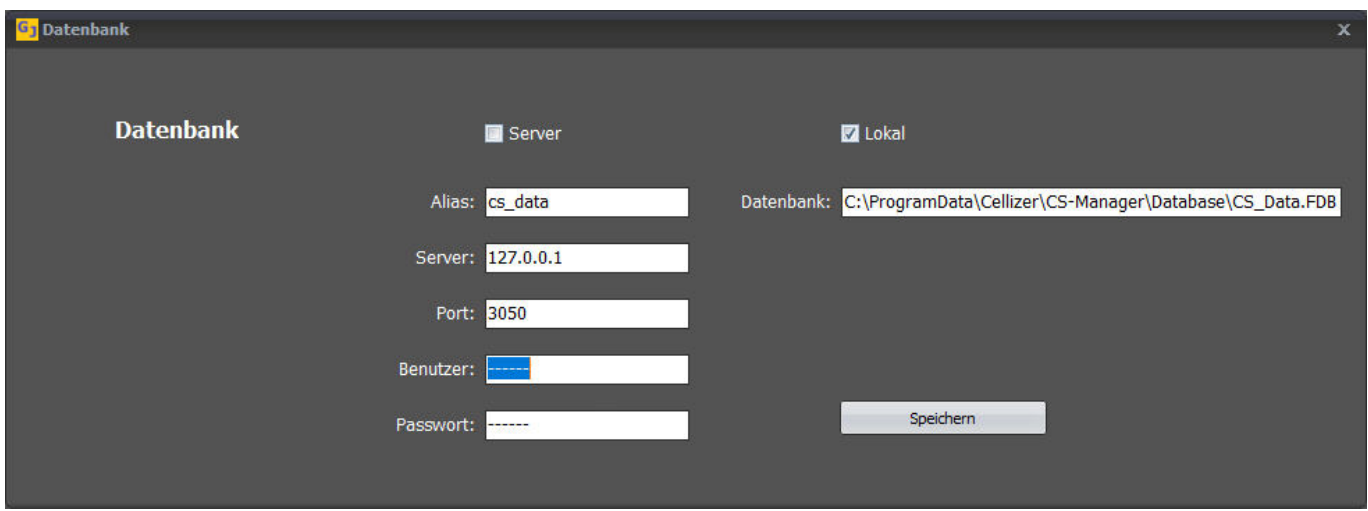

Nach der Installation befindet sich die Datenbank in Ihrem Standardverzeichnis. Es ist eine lokale Datenbank und somit nur auf dem Installations-PC verfügbar. Achten Sie darauf, dass das Feld *Lokal* aktiviert ist.

Sie können **eigenverantwortlich** eine dezentrale Serverlösung installieren. Lesen Sie hierzu die einschlägigen Dokumentationen der *Firebird 3 Datenbank* ( https://firebirdsql.org/en/start/ ). Von uns benötigen Sie eine Datei zur Personalisierung. Die Datei beträgt die Bezeichnung "CSServerEnc.ini". Alle gewünschten Dienstleistungen durch uns werden nach Zeitaufwand berechnet.

#### **4 Zusätzliche Bemerkungen**

#### **4.1 Konvertierung älterer Datenbanken**

Die CS-Manager Software basiert auf einer SQL-Datenbank und ist somit nicht kompatibel zu den einzelnen Verzeichnis- und Dateistrukturen unserer älteren Software TMC-Manager.

Es existieren keine implementierten Konvertierungsroutinen, oder externe Konvertierungsprogramme. Falls Sie eine Konvertierung Ihrer Datenbestände in die SQL-Datenbank wünschen, so setzen Sie sich bitte mit uns in Verbindung. **Gepflegte** Datenbanken können in mehreren Schritten in die SQL-Struktur überführt werden. Diese Konvertierung können wir Ihnen als kostenpflichtige Dienstleistung anbieten. Fehlerhafte Datenbanken werden von uns vorab nicht korrigiert und sind deshalb auch nicht konvertierbar.

Falls Sie eine Dienstleistung zur Konvertierung wünschen, so muss diese Migration nach der Installation Ihrer CS-Manager Software erfolgen. Bei einer erfolgreichen Konvertierung werden die Datenbanken einfach ausgetauscht. Bis zu diesem Zeitpunkt getätigte Änderungen an der Datenbank (Definitionen, etc.) gehen verloren.

#### **4.2 Organisation der Arbeit**

Es wird öfters die Möglichkeit übersehen, Übertragungsdateien zu mailen. So ist es z. B. möglich, die Datenbank lokal an einem PC zu verwenden. Mitarbeiter können Ihre Wartungsarbeiten in Form von Übertragungsdateien mailen, damit diese Zentral eingelesen und protokolliert werden können.

Übertragungsdateien können einfach unter Windows mit der Bluetoothfunktion *Datei empfangen* generiert werden, ohne dass CS-Manager installiert werden muss. Lesen Sie hierzu bitte im Handbuch des TMC-2001RTS unter dem Stichwort "csv - Export" nach.

#### **4.3 Andere Messgeräte**

Die CS-Manager Software unterstützt nur unser TMC-2001RTS. Es ist nicht vorgesehen ältere Batterietester von uns in diese neue Umgebung einzubinden.

#### **4.4 Erneutes Installieren**

Bei einer erneuten Installation bleiben die Datenbank und die Verbindungseinstellungen erhalten.

Sollten es einmal notwendig sein, eine komplette Neuinstallation der Software, inklusiver neuer und leerer Datenbank, vorzunehmen, so ist es notwendig das Verzeichnis "C:\ProgramData\Cellizer\CS-Manager" komplett zu löschen.

**Vergewissern Sie sich immer, dass Sie aktuelle Sicherungskopien Ihrer Datenbank und Dateien erstellt haben**.

### **5 Beispiel Job-Prüfprotokoll**

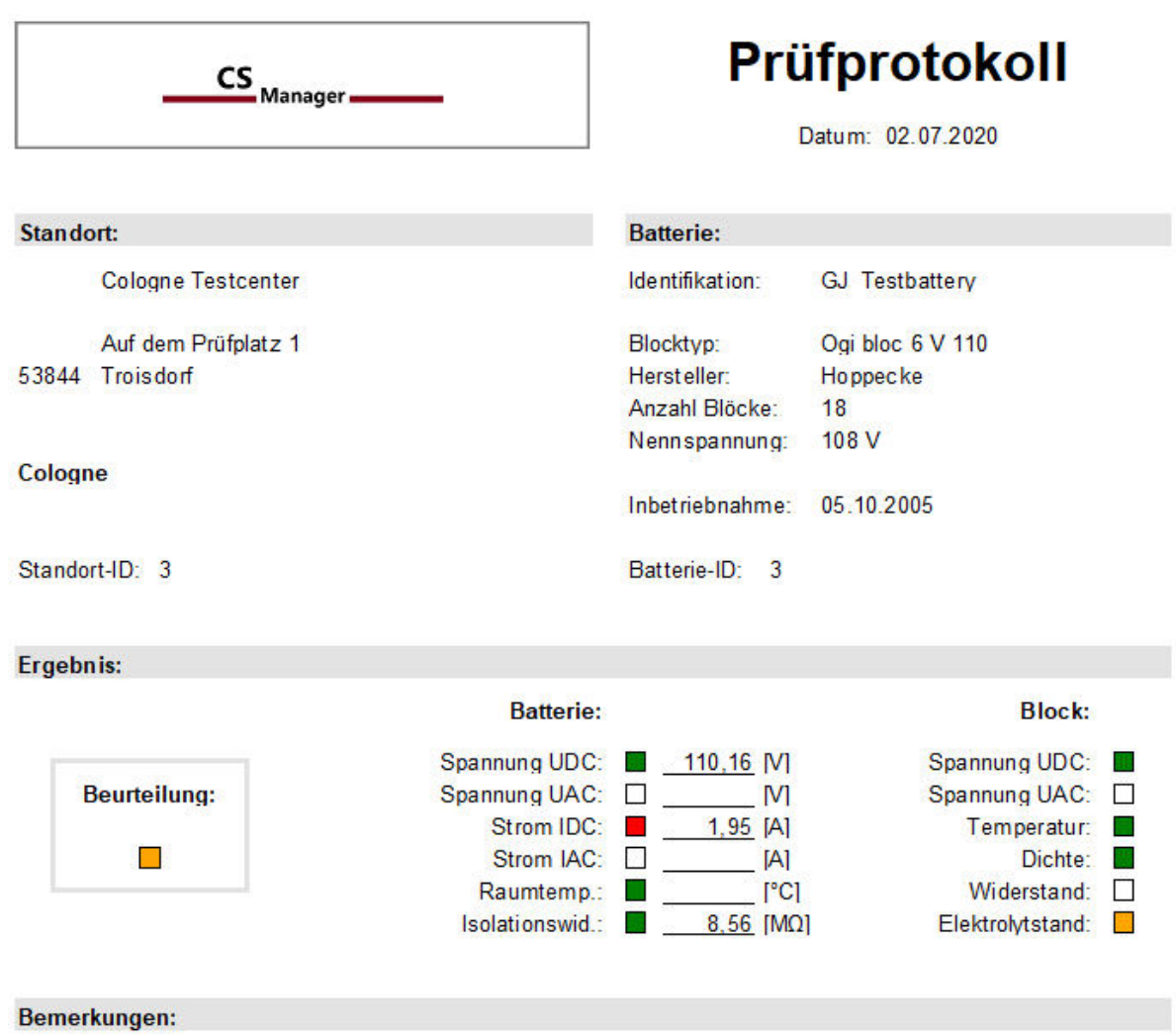

Der Test wurde bestanden.

Der Ladeerhaltungsstrom ist stark erhöht.

Bei Block 16 bitte den Elektrolytstand weiter beobachten.

Datum / Unterschrift

Erstellt von: Service (CS-Manager)

CS-Manager (V1.08)

 $1/3$ 

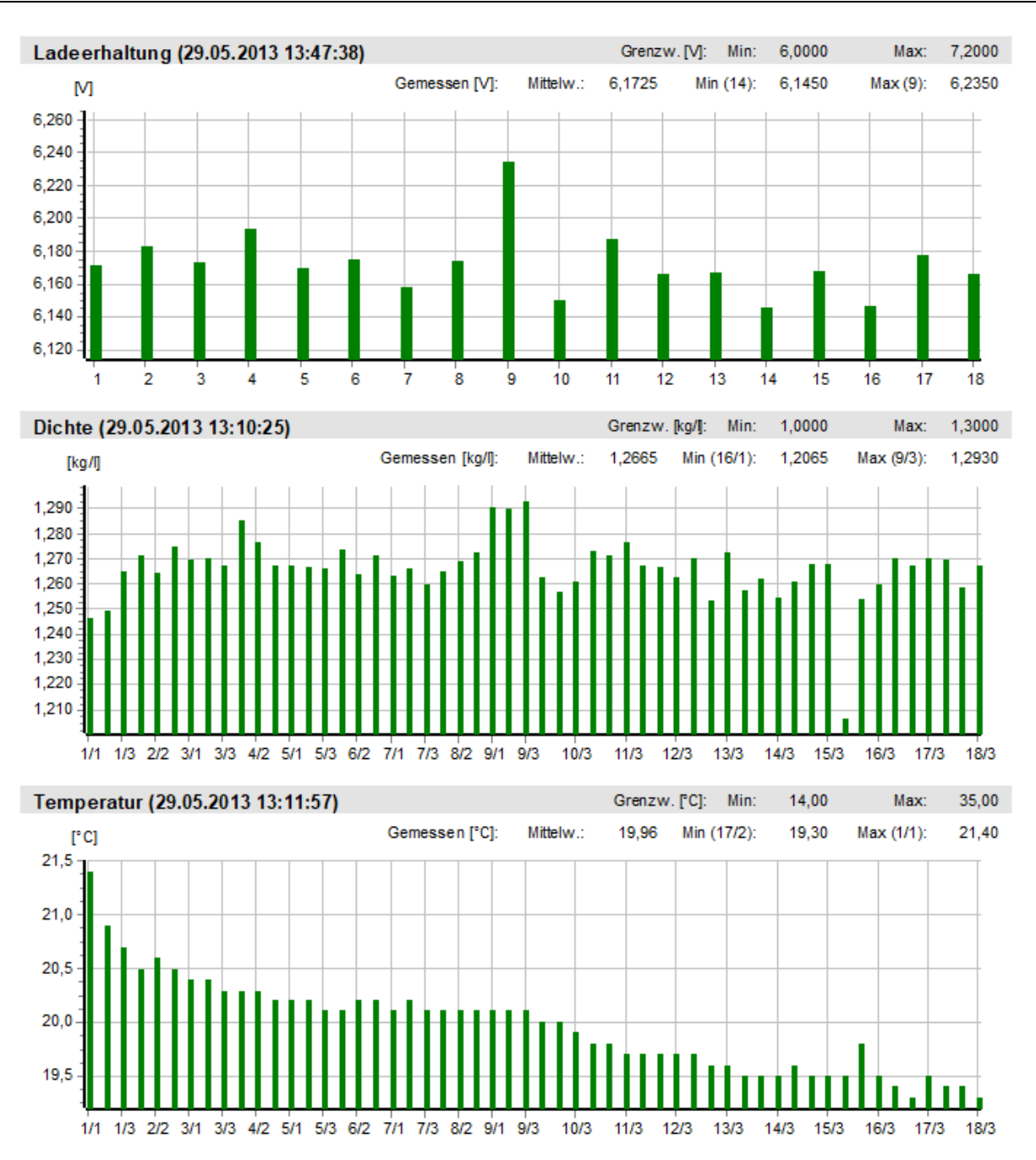

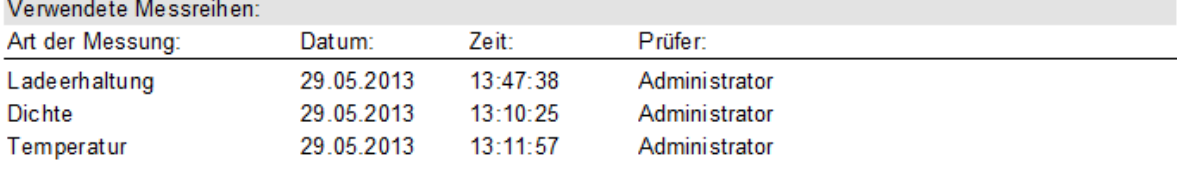

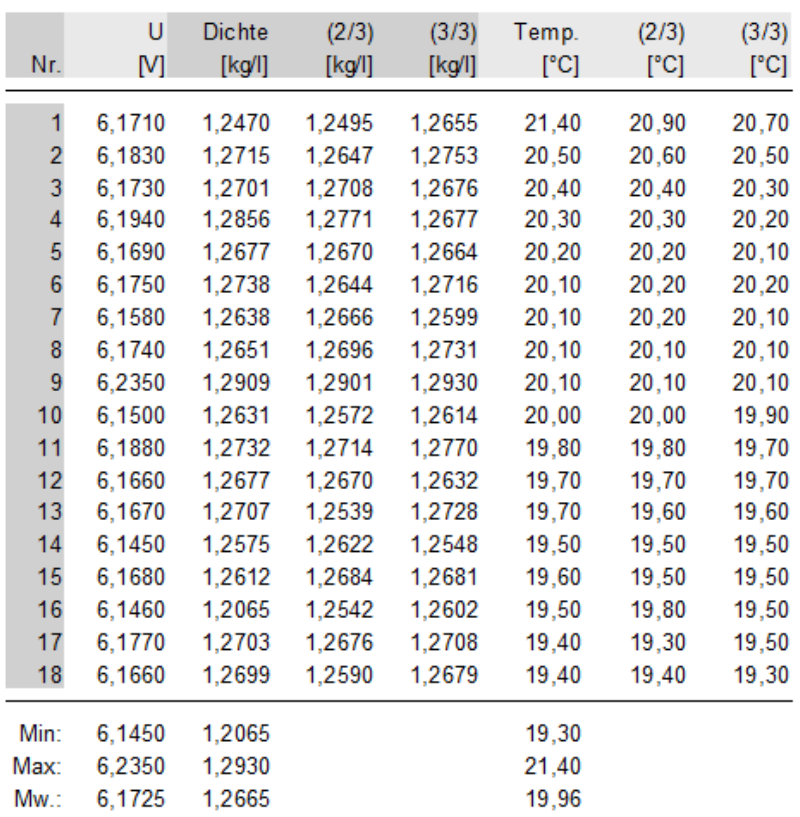

#### **6 Beispiel Direktausdruck**

#### Entladung:

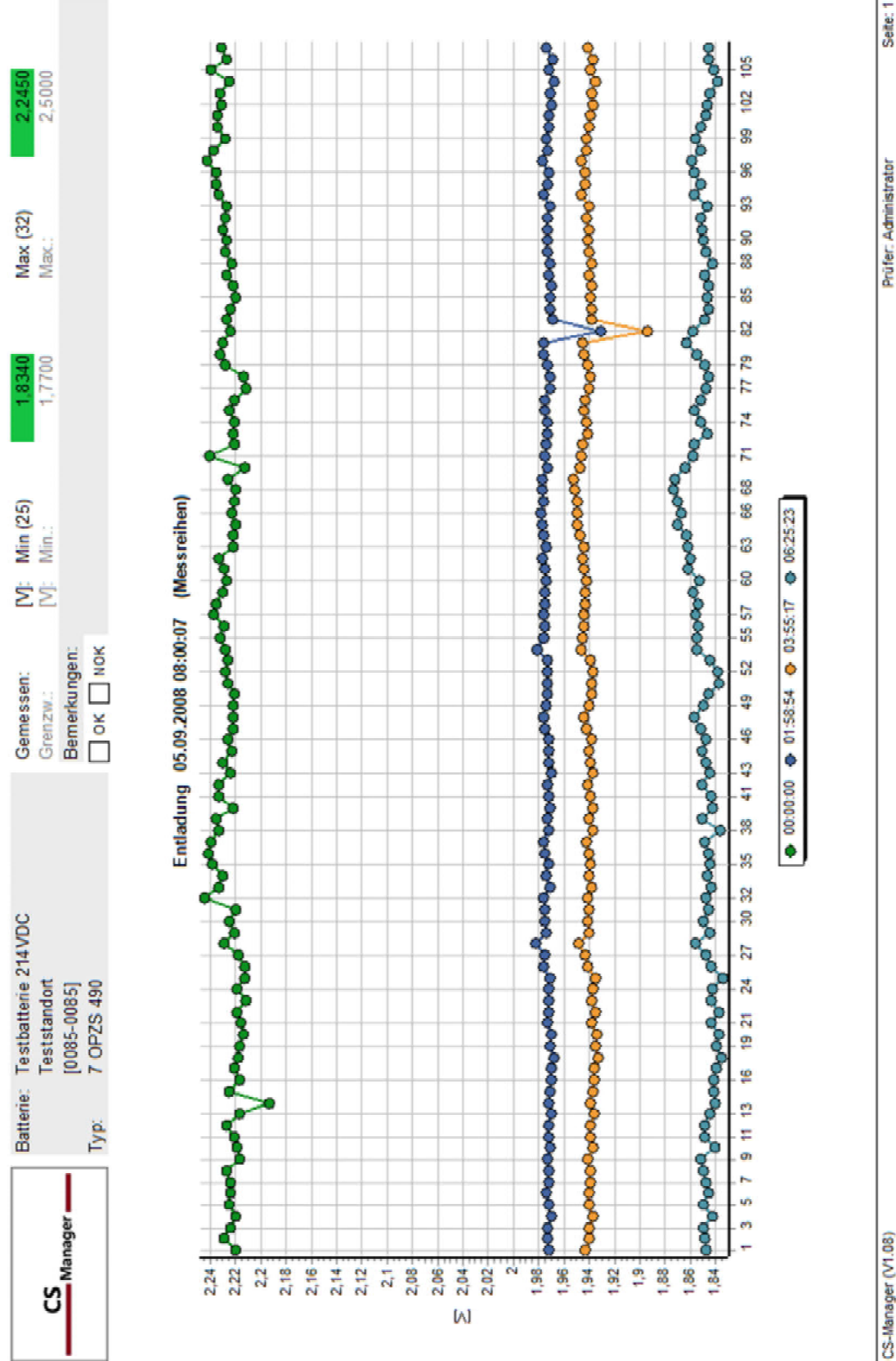

Seite: 1

### Ende Entladung:

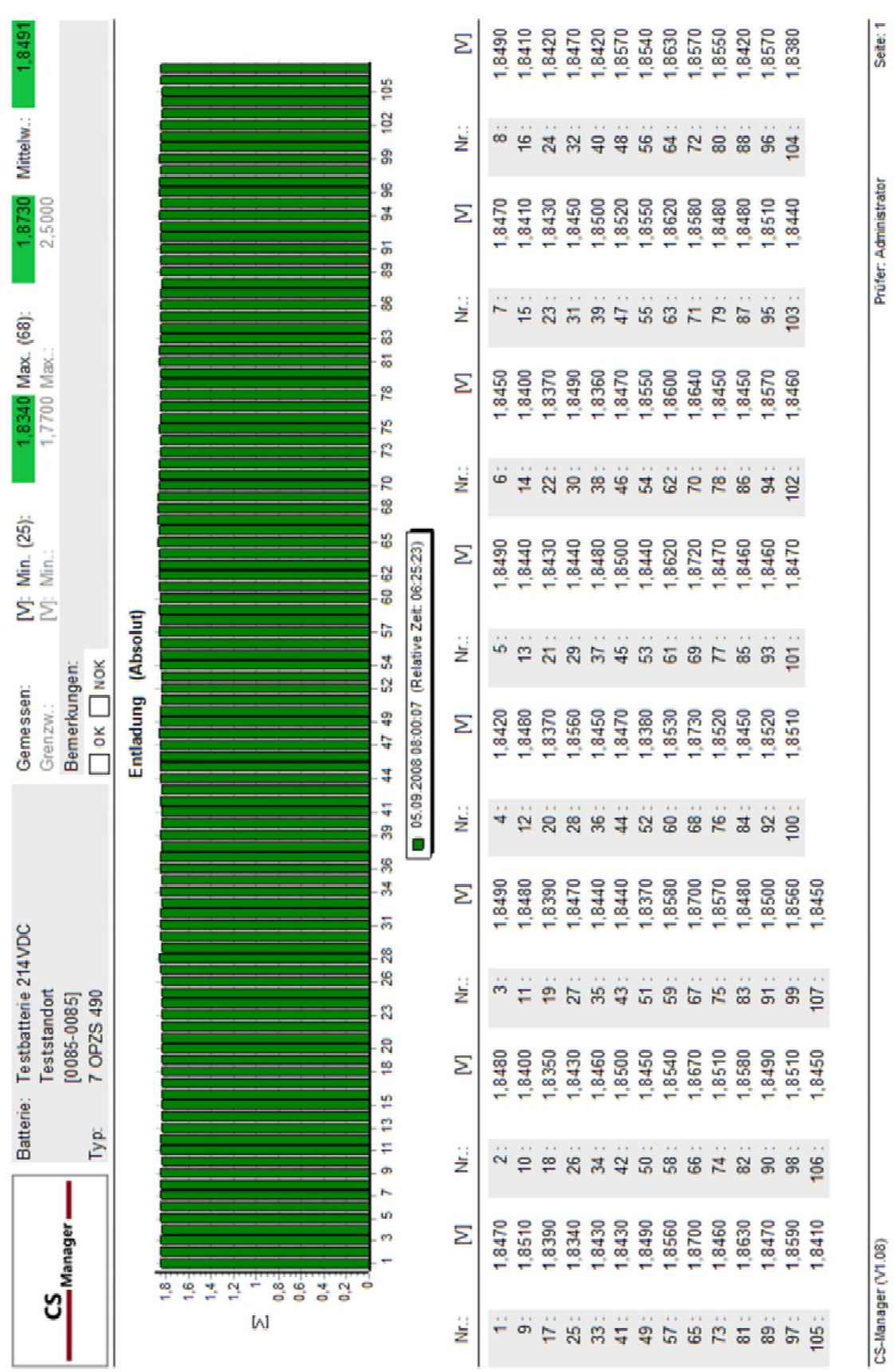

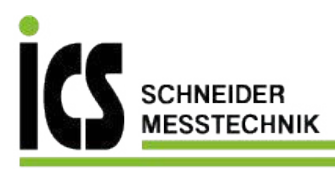

#### Bedienungsanleitung CS-Manager

Dichten:

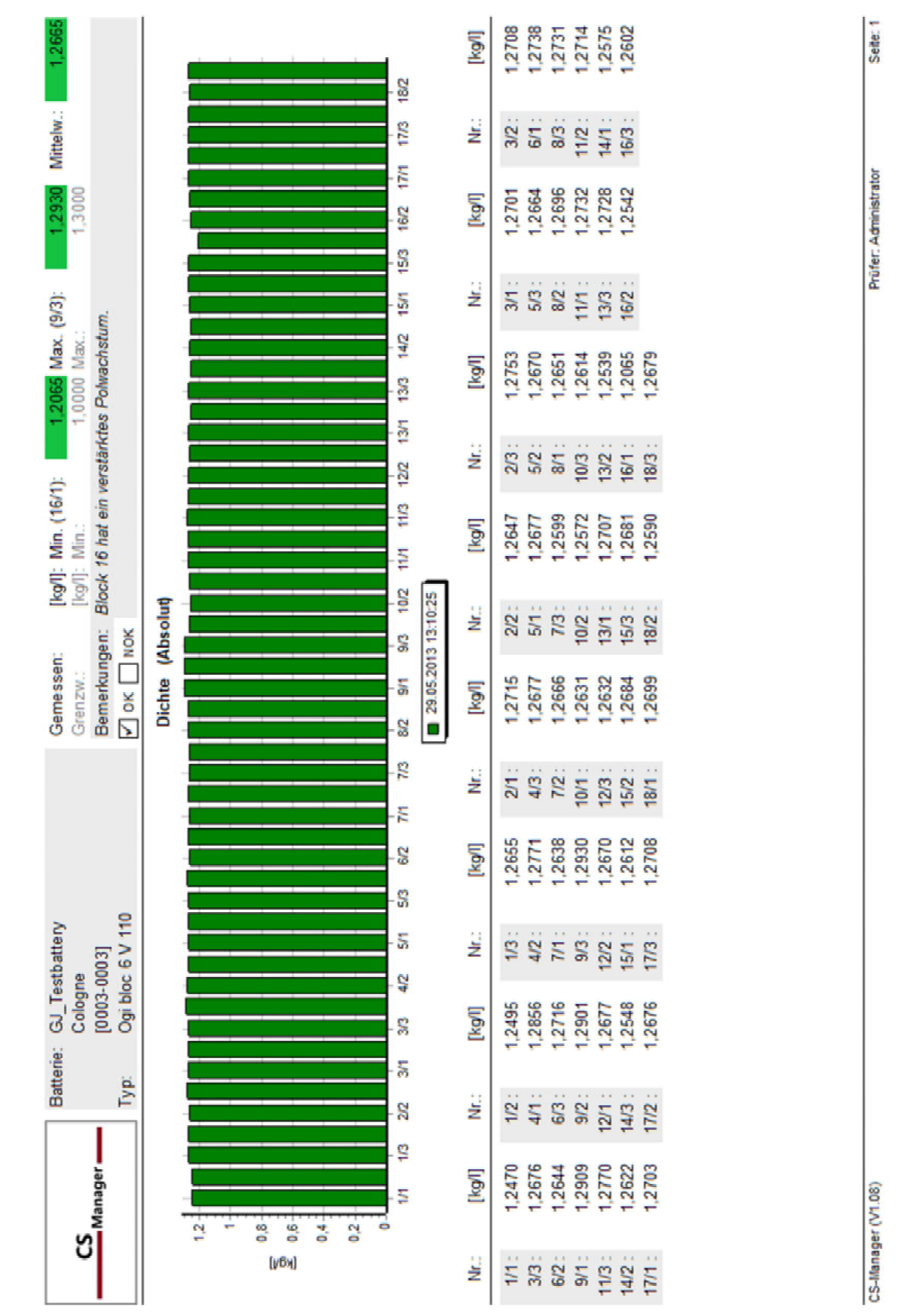

31/31